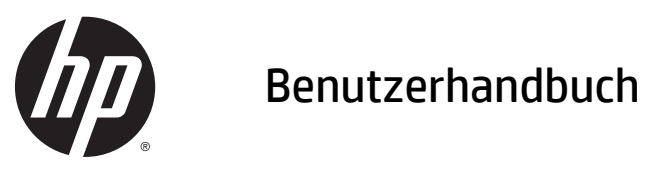

© Copyright 2015 Hewlett-Packard Development Company, L.P.

Java ist eine eingetragene Marke von Oracle und/oder deren Niederlassungen. MicroSD ist eine Marke oder eingetragene Marke von SD-3C in den USA und anderen Ländern. Windows ist eine in den USA eingetragene Marke der Microsoft Unternehmensgruppe.

HP haftet nicht für technische oder redaktionelle Fehler oder Auslassungen in diesem Dokument. Ferner übernimmt sie keine Haftung für Schäden, die direkt oder indirekt auf die Bereitstellung, Leistung und Nutzung dieses Materials zurückzuführen sind. HP haftet – ausgenommen für die Verletzung des Lebens, des Körpers, der Gesundheit oder nach dem Produkthaftungsgesetz – nicht für Schäden, die fahrlässig von HP, einem gesetzlichen Vertreter oder einem Erfüllungsgehilfen verursacht wurden. Die Haftung für grobe Fahrlässigkeit und Vorsatz bleibt hiervon unberührt.

Inhaltliche Änderungen dieses Dokuments behalten wir uns ohne Ankündigung vor. Die Informationen in dieser Veröffentlichung werden ohne Gewähr für ihre Richtigkeit zur Verfügung gestellt. Insbesondere enthalten diese Informationen keinerlei zugesicherte Eigenschaften. Alle sich aus der Verwendung dieser Informationen ergebenden Risiken trägt der Benutzer.

Die Garantien für HP Produkte und Services werden ausschließlich in der zum Produkt bzw. Service gehörigen Garantieerklärung beschrieben. Aus dem vorliegenden Dokument sind keine weiterreichenden Garantieansprüche abzuleiten.

Erste Ausgabe: April 2015

Dokumentennummer: 818240-041

#### **Produkthinweis**

In diesem Benutzerhandbuch werden die Funktionen beschrieben, die von den meisten Modellen unterstützt werden. Einige Funktionen sind auf Ihrem Tablet PC möglicherweise nicht verfügbar.

Um das neueste Benutzerhandbuch zu erhalten, gehen Sie zu [http://www.hp.com/](http://www.hp.com/support) [support](http://www.hp.com/support) und wählen Ihr Land aus. Wählen Sie **Treiber & Downloads** und folgen Sie den Anleitungen auf dem Bildschirm.

#### **Bestimmungen zur Verwendung der Software**

Durch Installieren, Kopieren, Herunterladen oder anderweitiges Verwenden der auf diesem Tablet vorinstallierten Software produkte erkennen Sie die Bedingungen des HP Lizenzvertrags für Endbenutzer (EULA) an. Wenn Sie diese Lizenzbedingungen nicht akzeptieren, müssen Sie das unbenutzte Produkt (Hardware und Software) innerhalb von 14 Tagen zurückgeben und können als einzigen Anspruch die Rückerstattung des vollen Kaufpreises fordern. Die Rückerstattung unterliegt den entsprechenden Richtlinien des Verkäufers.

Wenn Sie weitere Informationen benötigen oder eine Rückerstattung des Kaufpreises des Tablets fordern möchten, wenden Sie sich bitte an Ihren Verkäufer.

#### **Sicherheitshinweis**

**VORSICHT!** Um die Möglichkeit von hitzebezogenen Verletzungen oder Überhitzung zu verringern, vermeiden Sie während des Betriebs direkten Kontakt des Netzteils mit der Haut und mit weichen Oberflächen, wie Kissen, Teppichen oder Kleidung. Das Tablet und das Netzteil entsprechen den Temperaturgrenzwerten für dem Benutzer zugängliche Oberflächen, wie sie in der internationalen Norm für die Sicherheit von Einrichtungen der Informationstechnik (IEC 60950) festgelegt sind.

# **Inhaltsverzeichnis**

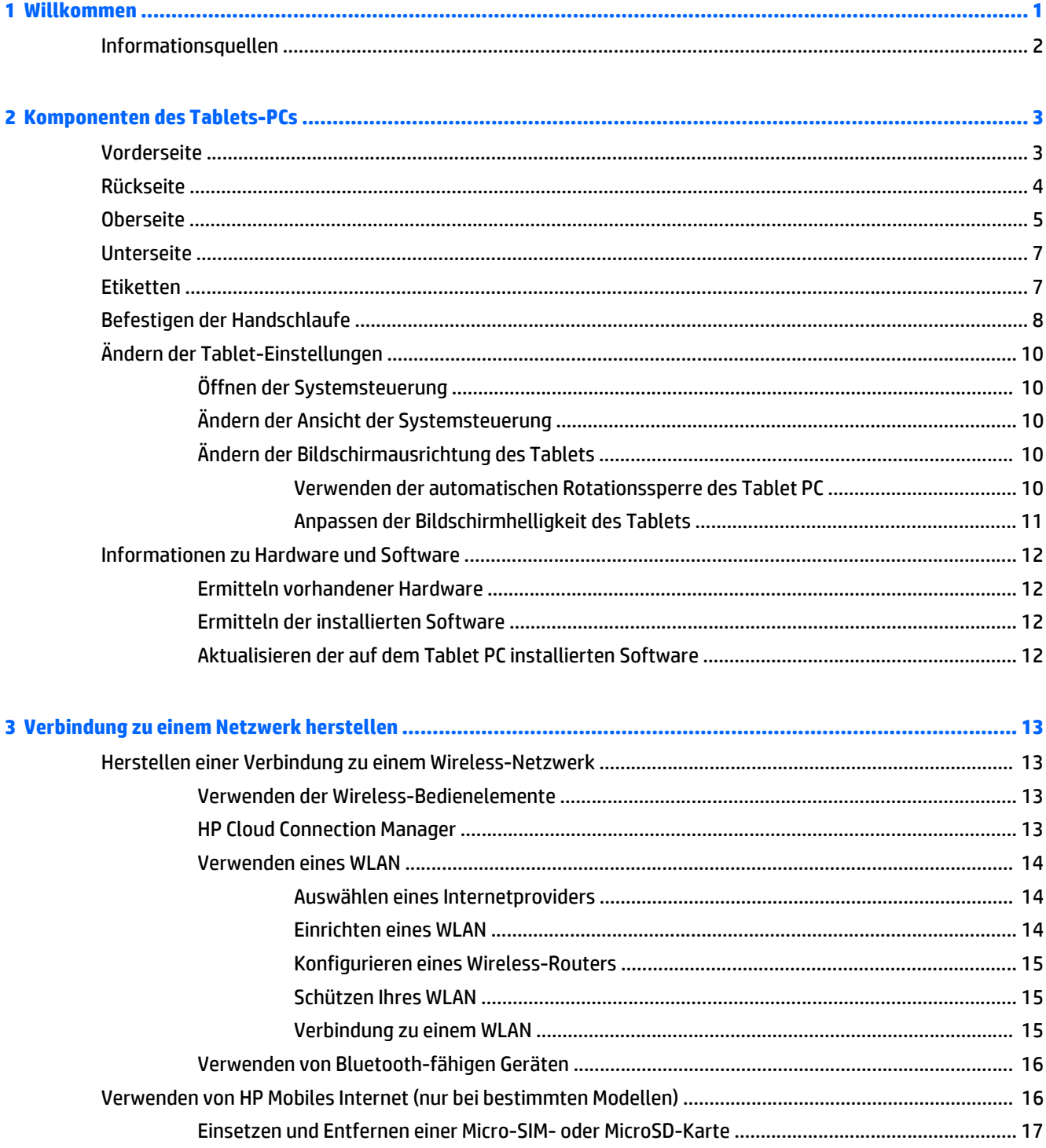

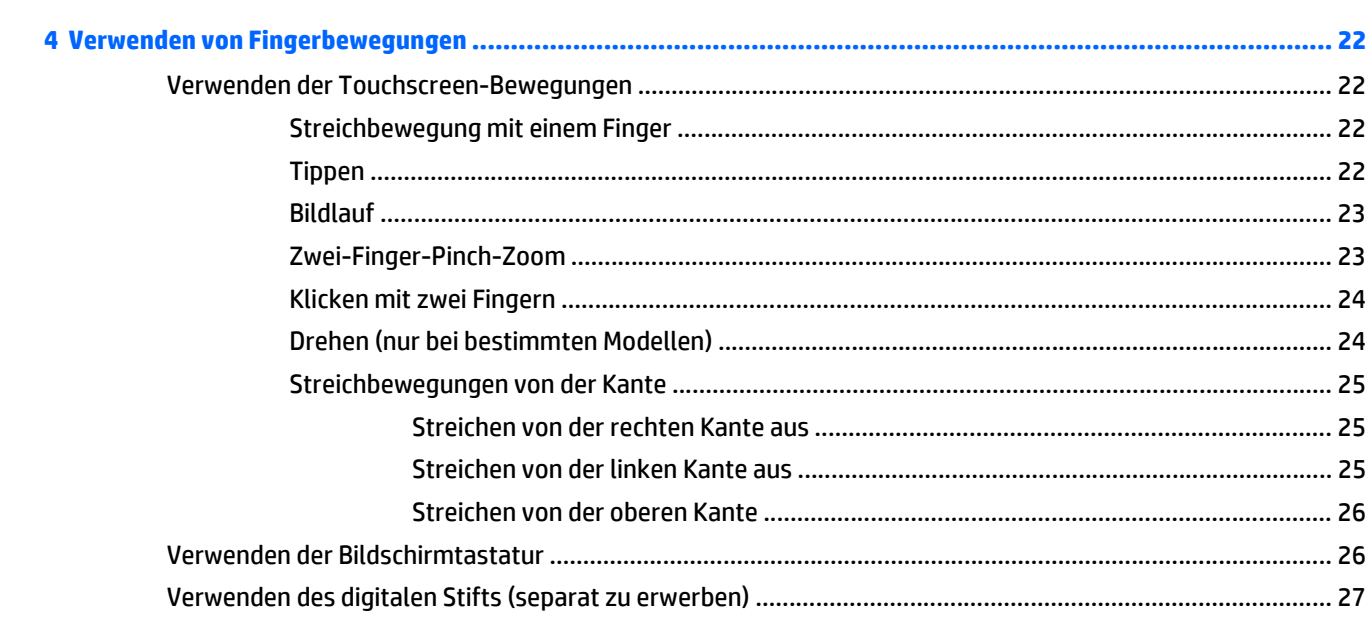

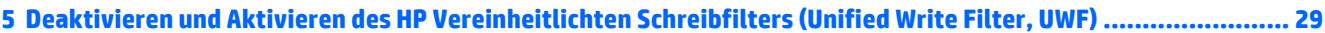

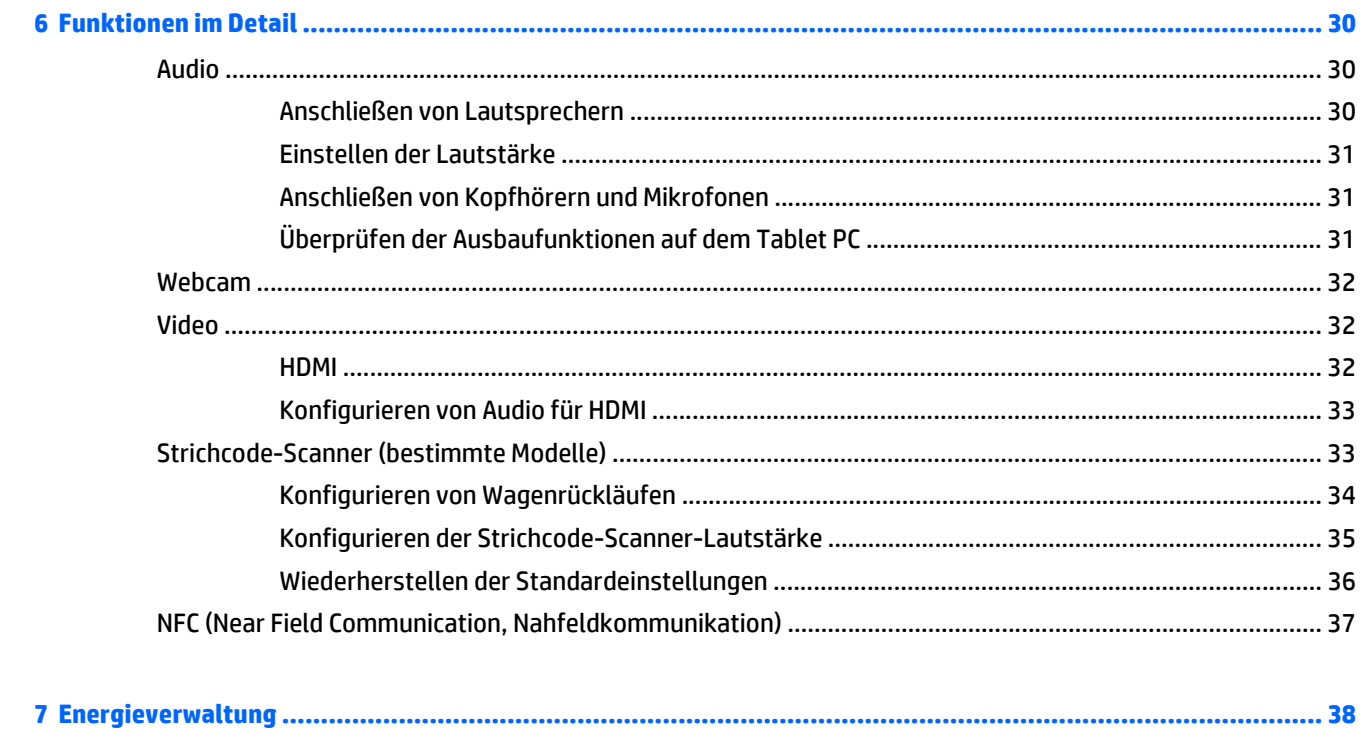

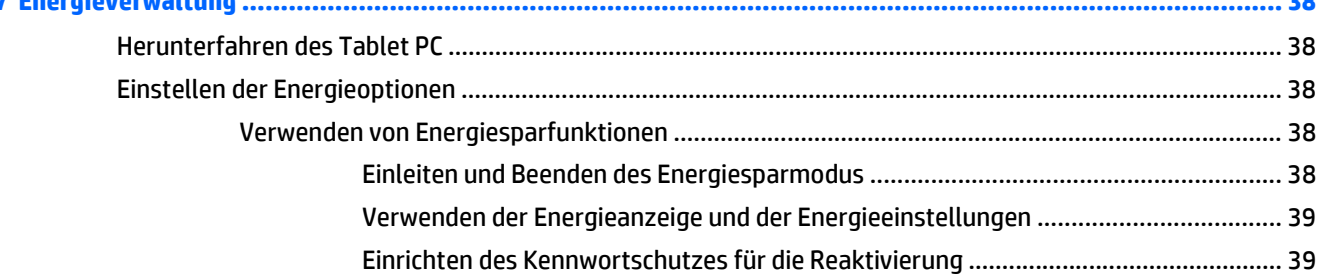

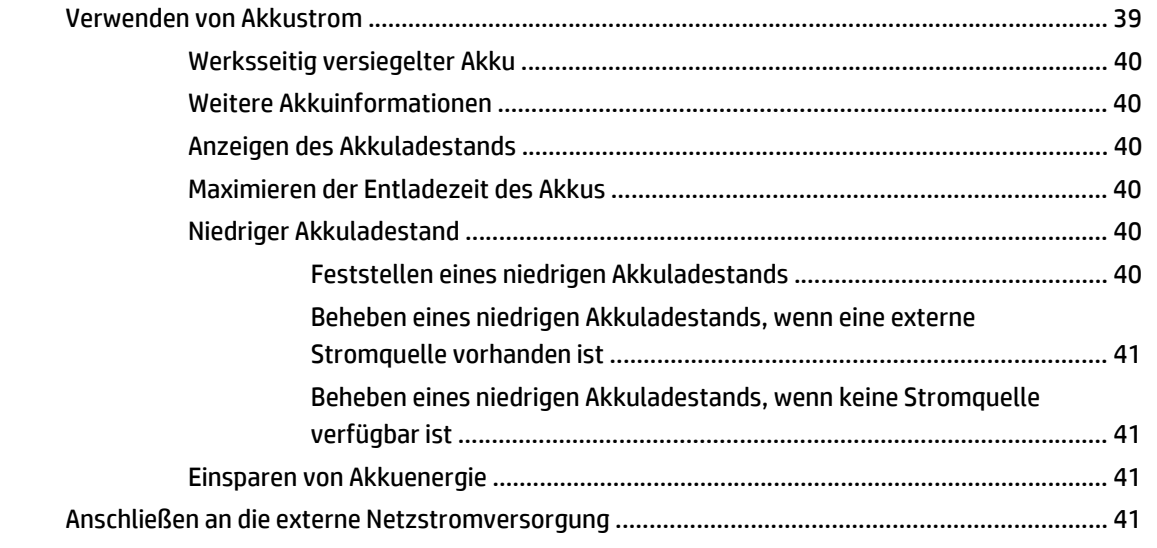

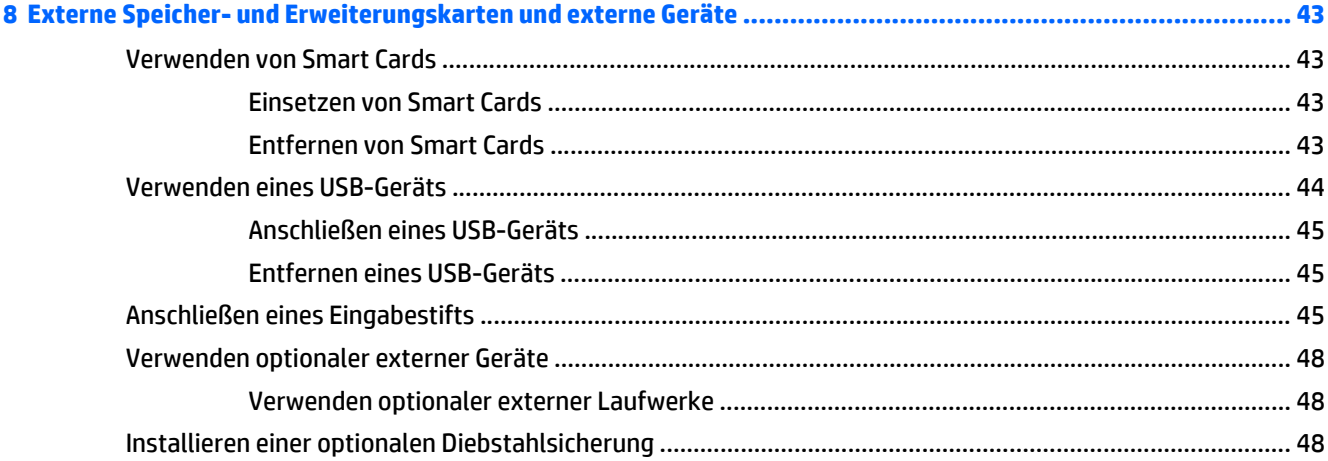

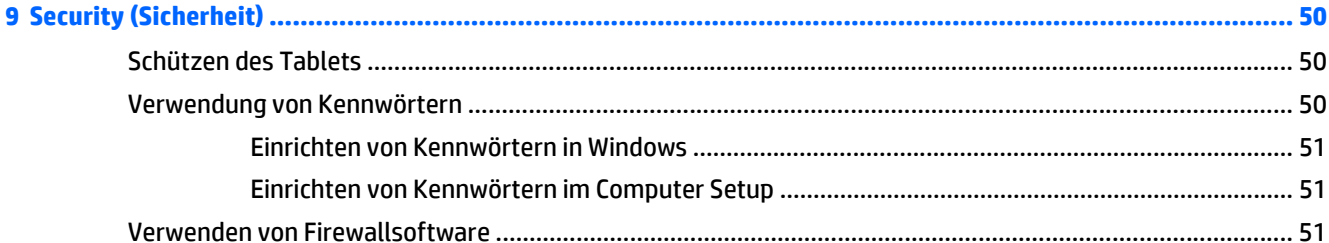

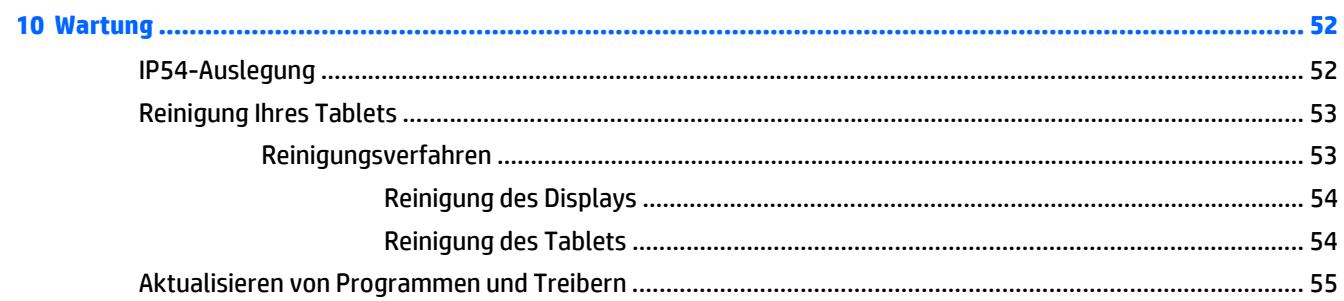

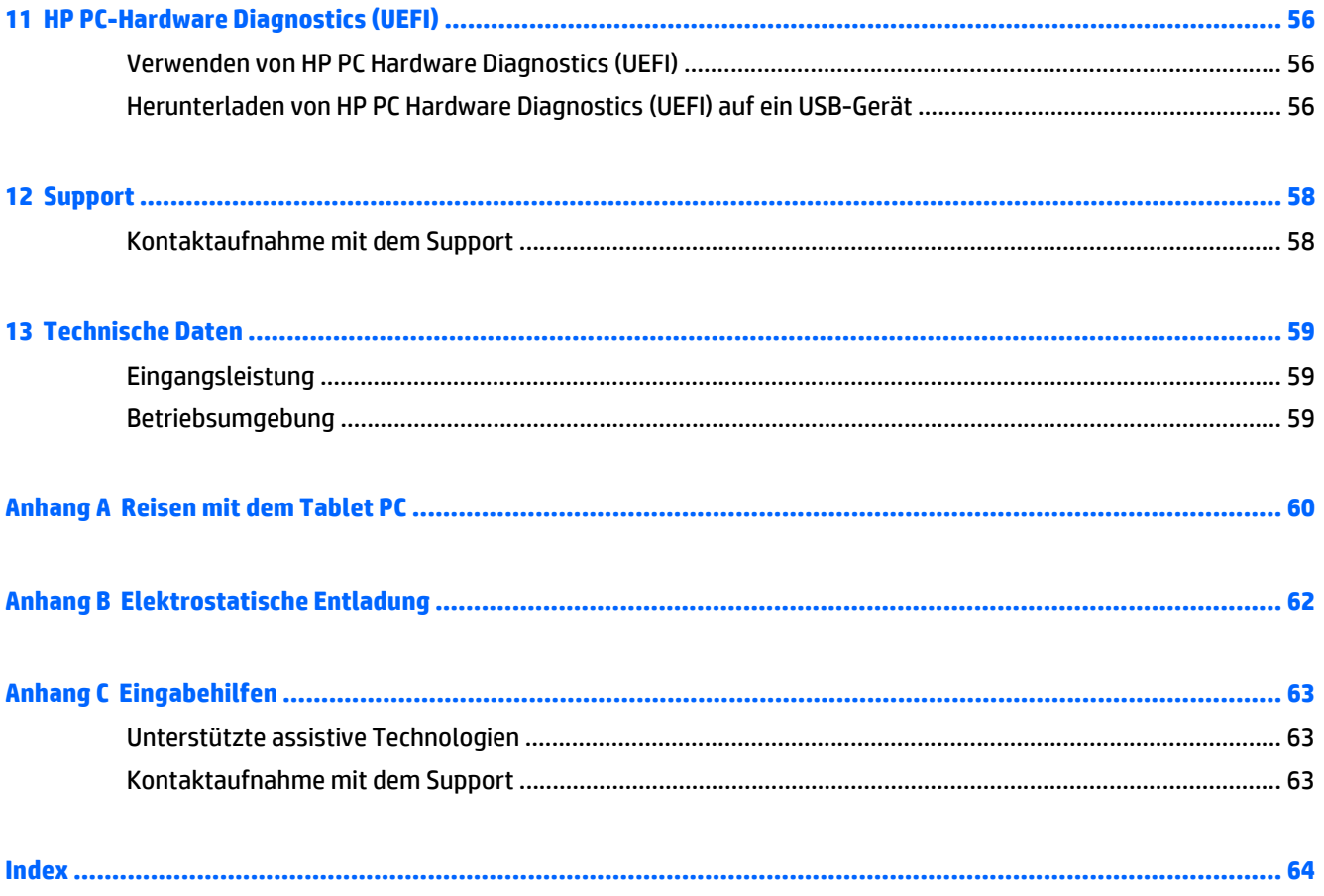

# <span id="page-8-0"></span>**1 Willkommen**

Nach dem Einrichten und Registrieren des Tablet-PC müssen Sie die folgenden wichtigen Schritte ausführen:

- **Eine Internetverbindung herstellen** Richten Sie Ihr Funknetzwerk ein, damit Sie eine Verbindung zum Internet herstellen können. Weitere Informationen finden Sie unter ["Verbindung zu einem Netzwerk](#page-20-0) [herstellen" auf Seite 13](#page-20-0).
- **Komponenten des Tablet-PCs** Machen Sie sich mit den Funktionen des Tablet-PCs vertraut. Weitere Informationen finden Sie unter ["Komponenten des Tablets-PCs" auf Seite 3](#page-10-0) und ["Verwenden von](#page-29-0) [Fingerbewegungen" auf Seite 22](#page-29-0).
- **Ermitteln installierter Software** Rufen Sie eine Liste der bereits auf dem Tablet vorinstallierten Software auf:

Zeigen Sie die Charms an, indem Sie auf der Startseite vom Zentrum des Touchscreens aus eine Streichbewegung nach oben durchführen. Nähere Informationen zum Verwenden der im Lieferumfang enthaltenen Software finden Sie in den Anleitungen des Softwareherstellers, die mit der Software oder auf der Website des Herstellers bereitgestellt werden.

## <span id="page-9-0"></span>**Informationsquellen**

Im Lieferumfang des Tablet PC sind verschiedene Informationsquellen enthalten, die Ihnen bei der Ausführung verschiedener Aufgaben helfen.

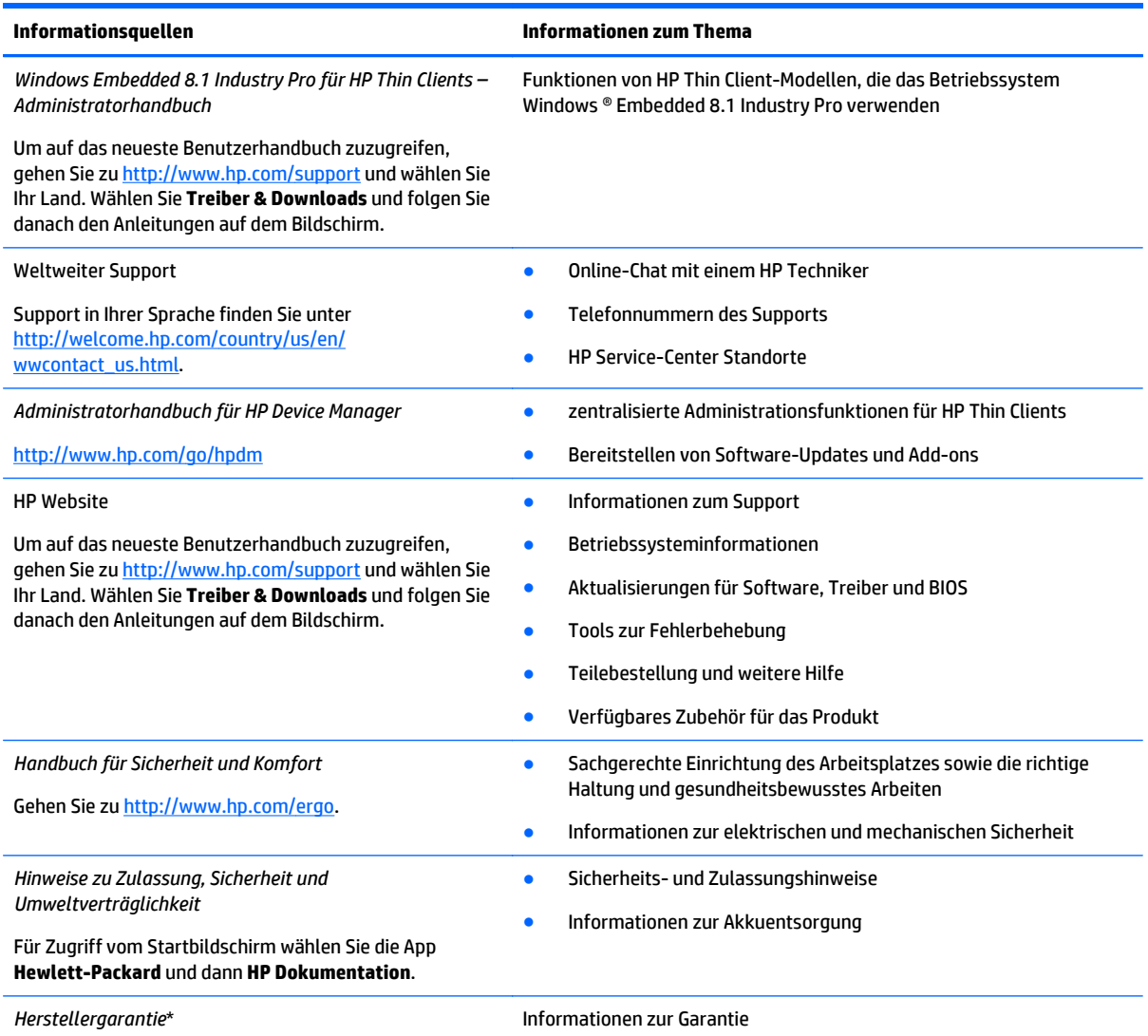

Gehen Sie zu [http://www.hp.com/go/orderdocuments.](http://www.hp.com/go/orderdocuments)

Sie finden die ausdrücklich erteilte HP Herstellergarantie für Ihr Produkt bei den Benutzerhandbüchern auf Ihrem Computer und/oder auf der CD im Versandkarton. Für manche Länder oder Regionen wird eine Druckversion der beschränkten HP Garantie in der Versandbox mitgeliefert. In manchen Ländern / Regionen, in denen die Garantie nicht als Druckversion mitgeliefert wird, können Sie unter <http://www.hp.com/go/orderdocuments>oder postalisch unter folgender Adresse eine Druckversion anfordern:

- **Nordamerika**: Hewlett-Packard, MS POD, 11311 Chinden Blvd., Boise, ID 83714, USA
- **Europa, Naher Osten, Afrika**: Hewlett-Packard, POD, Via G. Di Vittorio, 9, 20063, Cernusco s/Naviglio (MI), Italy
- **Asien/Pazifikraum**: Hewlett-Packard, POD, P.O. Box 200, Alexandra Post Office, Singapore 911507

Bitte geben Sie die Produktnummer, den Garantiezeitraum (befindet sich auf dem Service-Etikett), Ihren Namen und Ihre Postanschrift an, wenn Sie eine gedruckte Version Ihrer Garantieerklärung anfordern.

**WICHTIG:** Senden Sie Ihr HP Produkt NICHT an die oben aufgeführten Adressen zurück. Informationen zum Support in den USA finden Sie unter <http://www.hp.com/go/contactHP>. Informationen zum Support weltweit finden Sie unter [http://welcome.hp.com/](http://welcome.hp.com/country/us/en/wwcontact_us.html) [country/us/en/wwcontact\\_us.html](http://welcome.hp.com/country/us/en/wwcontact_us.html).

# <span id="page-10-0"></span>**2 Komponenten des Tablets-PCs**

Die folgenden Abschnitte bieten einen Überblick über die Funktionen des HP ElitePad 1000 G2 Healthcare Tablets.

- Vorderseite
- [Rückseite](#page-11-0)
- [Oberseite](#page-12-0)
- [Unterseite](#page-14-0)
- [Etiketten](#page-14-0)
- [Befestigen der Handschlaufe](#page-15-0)
- [Ändern der Tablet-Einstellungen](#page-17-0)
- [Informationen zu Hardware und Software](#page-19-0)

## **Vorderseite**

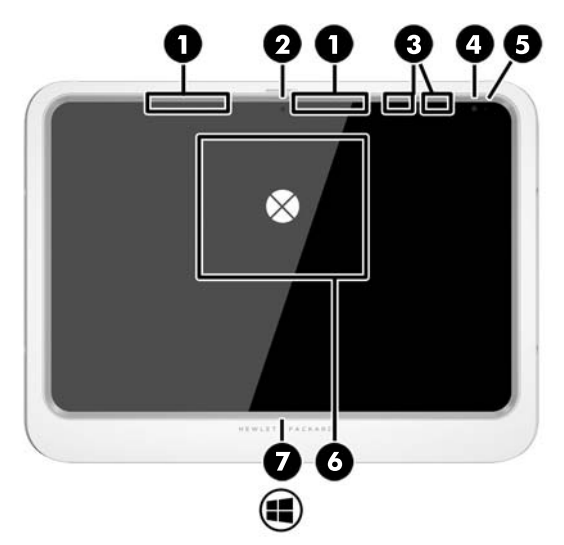

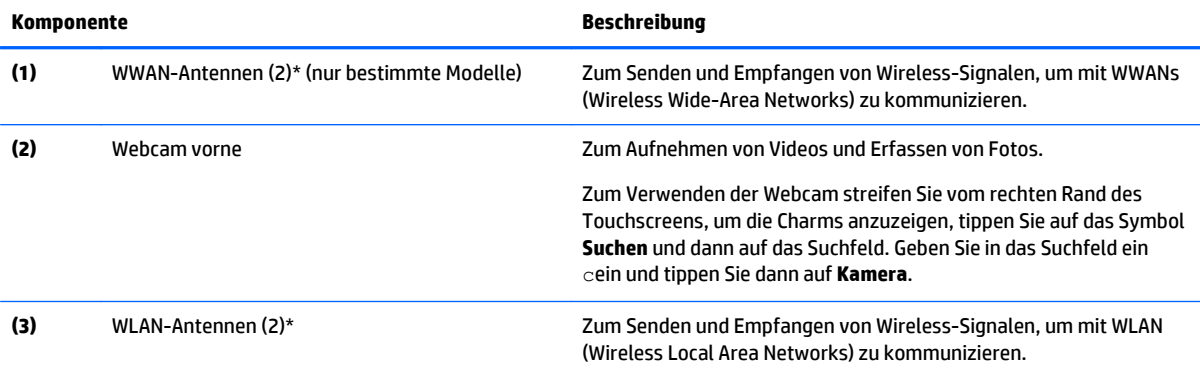

<span id="page-11-0"></span>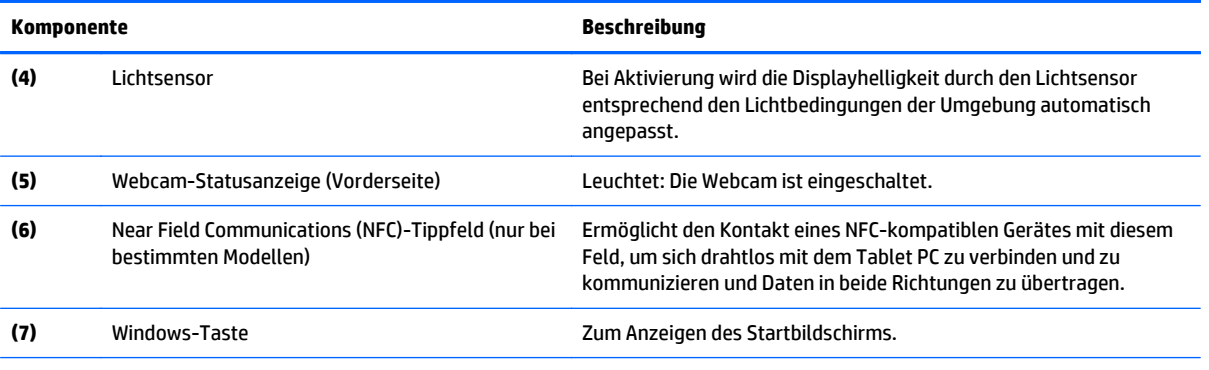

\*Die Antennen sind von außen nicht sichtbar. Zur Gewährleistung optimaler Übertragungsbedingungen sollten Sie die Bereiche um die Antennen herum von Hindernissen freihalten. Zulassungshinweise für Wireless-Geräte finden Sie im Dokument *Hinweise zu Zulassung, Sicherheit und Umweltverträglichkeit* im Abschnitt für Ihre Region bzw. Ihr Land. Für Zugriff auf dieses Handbuch vom Startbildschirm wählen Sie die App **Hewlett-Packard** und dann **HP Dokumentation**.

## **Rückseite**

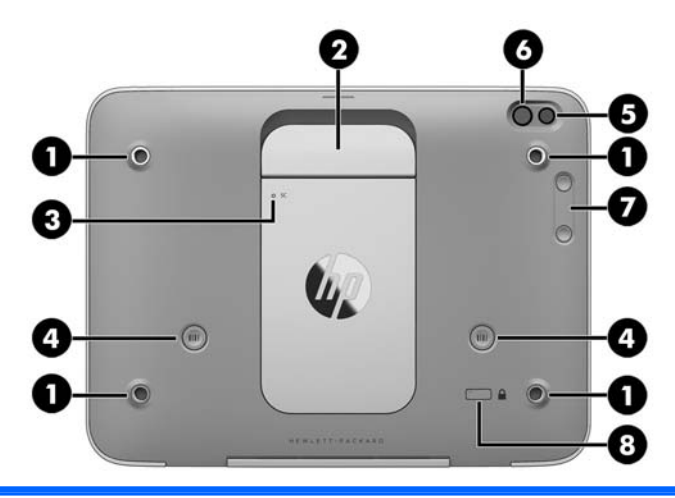

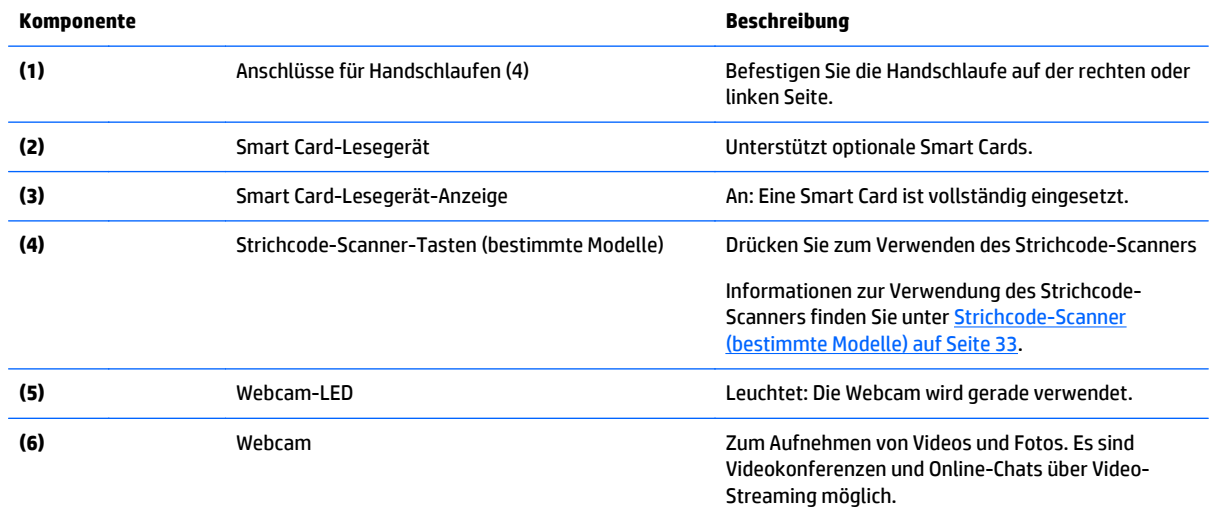

<span id="page-12-0"></span>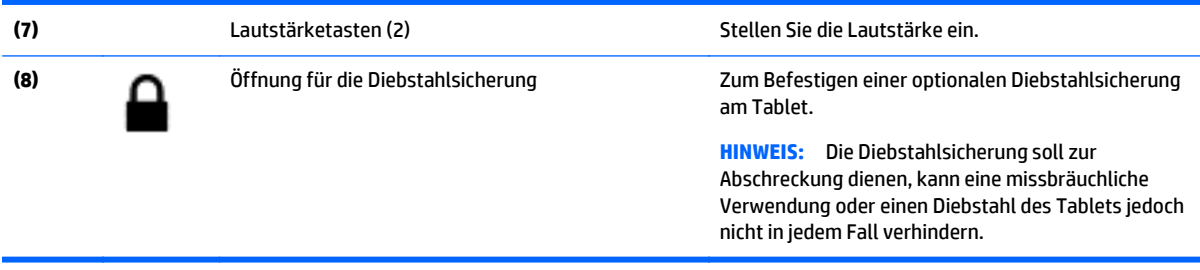

## **Oberseite**

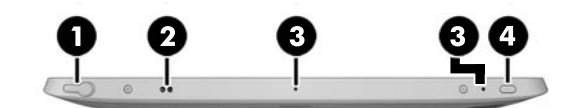

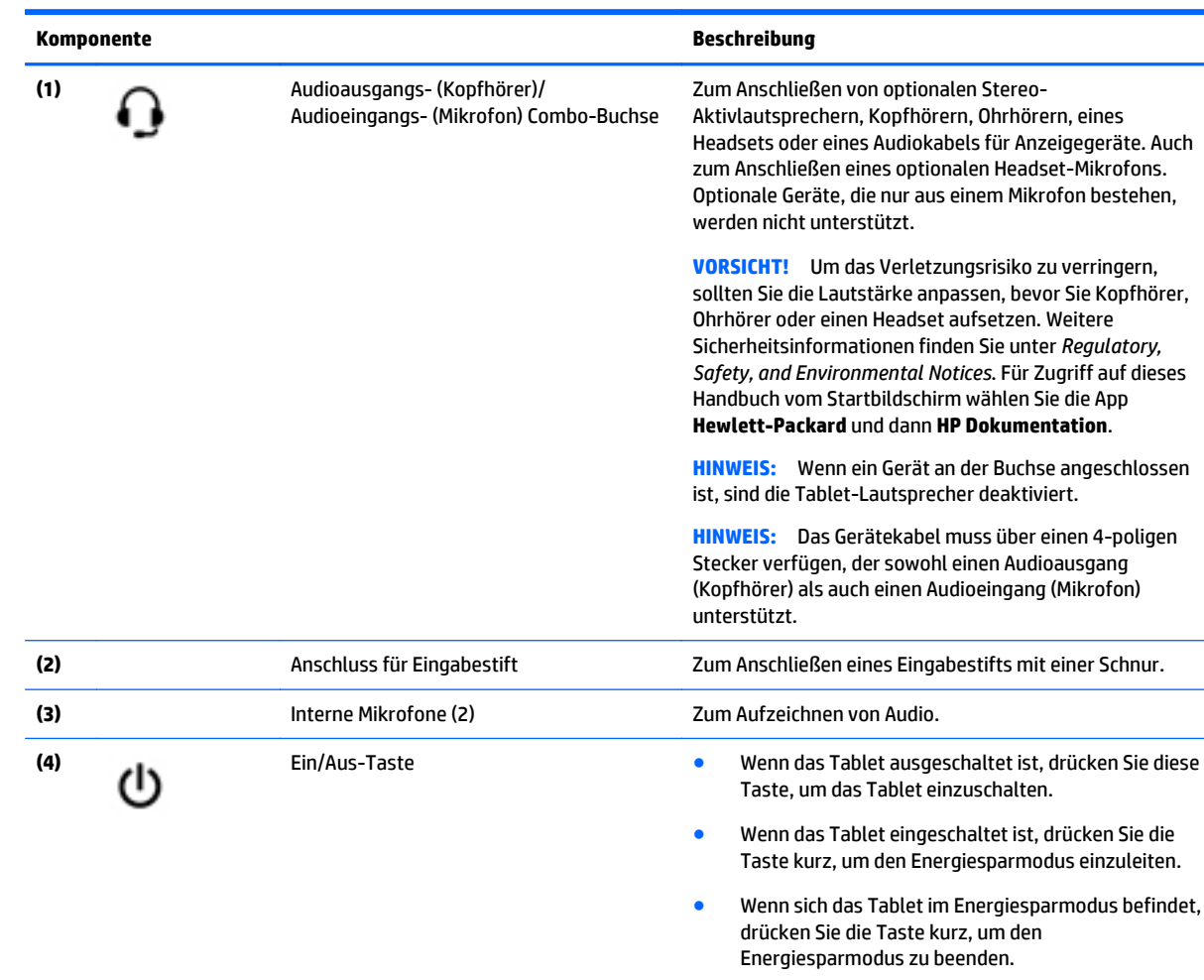

**ACHTUNG:** Wenn Sie die Betriebstaste gedrückt halten, gehen nicht gespeicherte Daten verloren.

Wenn das Tablet nicht mehr reagiert und nicht mehr über Windows® heruntergefahren werden kann, halten Sie die Betriebstaste mindestens 5 Sekunden lang gedrückt, um das Tablet auszuschalten.

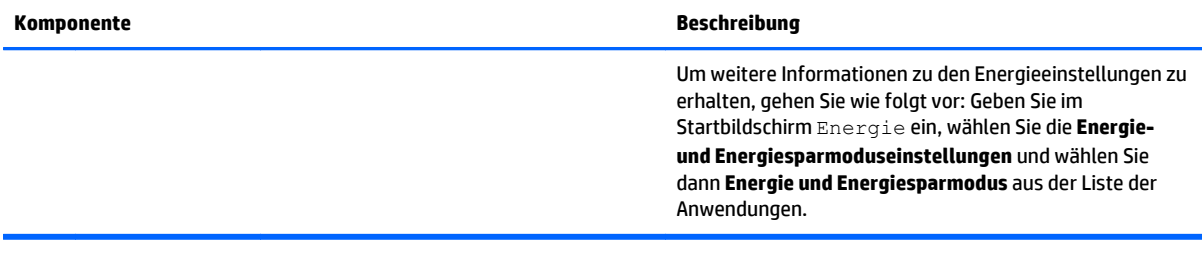

## <span id="page-14-0"></span>**Unterseite**

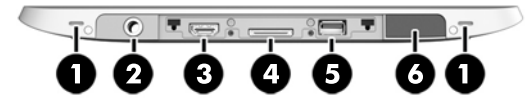

**EX HINWEIS:** Um Zugang zu den Komponenten auf der Unterseite zu erhalten, heben Sie die E/A-Abdeckung mit beiden Daumen ab. Um die E/A-Abdeckung zu schließen, schieben Sie diese hinein und drücken dann nach unten, bis sie vollständig eingesetzt ist.

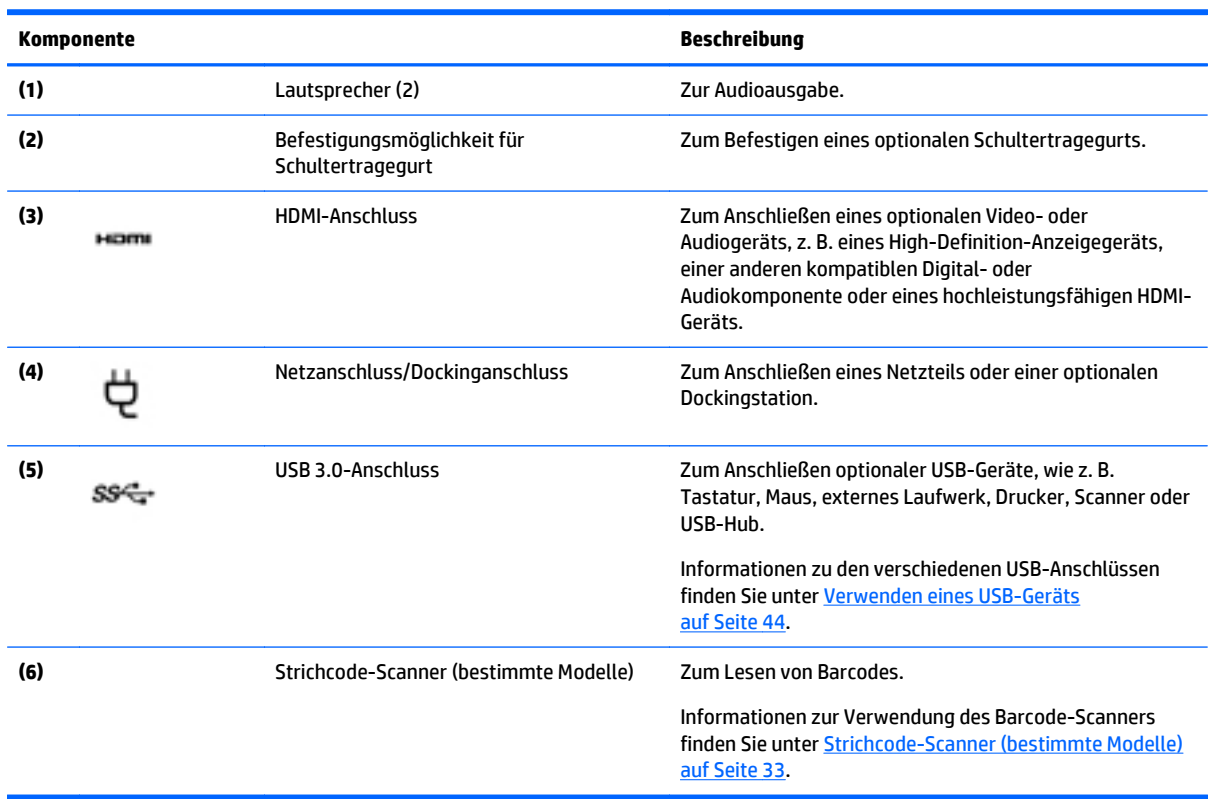

### **Etiketten**

Die am Tablet angebrachten Etiketten enthalten Informationen, die Sie möglicherweise bei einer Fehlerbeseitigung oder bei Mitnahme des Tablets ins Ausland benötigen.

- **WICHTIG:** Suchen Sie an der folgenden Stelle nach den in diesem Abschnitt beschriebenen Etiketten: auf der Rückseite des Tablets.
	- Service-Etikett liefert wichtige Informationen zur Identifizierung Ihres Tablets. Wenn Sie sich an den Support wenden, werden Sie wahrscheinlich nach der Seriennummer und möglicherweise nach der

<span id="page-15-0"></span>Produkt- oder Modellnummer gefragt. Suchen Sie diese Nummern heraus, bevor Sie sich an den Support wenden.

- Microsoft®-Etikett mit Echtheitszertifikat (nur bestimmte Modelle vor Windows 8) Enthält den Windows-Produktschlüssel. Den Produktschlüssel benötigen Sie eventuell, um das Betriebssystem zu aktualisieren oder zu reparieren. HP-Plattformen, auf denen Windows 8 oder Windows 8.x vorinstalliert ist, verfügen nicht über die physische Beschriftung. Stattdessen ist ein digitaler Produktschlüssel elektronisch installiert.
- **HINWEIS:** Dieser digitale Produktschlüssel wird automatisch erkannt und von den Microsoft-Betriebssystemen bei Neuinstallation des Windows 8 oder Windows 8.x-Betriebssystems mit von HP anerkannten Wiederherstellungsmethoden aktiviert.
- Zulassungsetikett(en) enthält/enthalten Zulassungsinformationen für das Tablet.
- Zulassungsetikett(en) für Wireless-Geräte enthält/enthalten Informationen zu optionalen Wireless-Geräten und die amtlichen Symbole für die Länder oder Regionen, in denen die Geräte für die Verwendung zugelassen sind.
- Laser-Etikett(en) (nur bestimmte Modelle) enthalten Informationen zur ordnungsgemäßen Verwendung des Barcode-Scanner-Lasers.

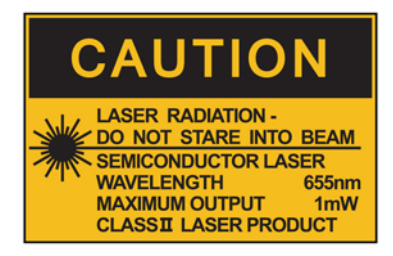

**LASER RADIATION** DO NOT VIEW DIRECTLY **WITH OPTICAL INSTRUMENTS CLASS 1M LASER PRODUCT** 

## **Befestigen der Handschlaufe**

Befestigen Sie eine oder beide der mitgelieferten Handschlaufen auf der linken oder rechten Seite des Tablets. Bewahren Sie die zweite Handschlaufe auf, damit Sie die erste Handschlaufe, wenn diese gereinigt werden muss, durch die zweite ersetzen können.

So befestigen Sie die Handschlaufe:

- **1.** Positionieren Sie die Handschlaufe über dem rechten oder linken Handschlaufenanschluss auf der Rückseite des Tablets.
- **2.** Positionieren Sie die Schnellverschlüsse über den Löchern in der Handschlaufe, und befestigen Sie dann die Schnellverschlüsse, um die Handschlaufe zu sichern.

So entfernen Sie die Handschlaufe:

**1.** Drücken Sie auf die Mitte des Schnellverschlusses und ziehen Sie die Handschlaufe ab, um sie vom Tablet zu entfernen. Wiederholen Sie dies für den zweiten Schnellverschluss.

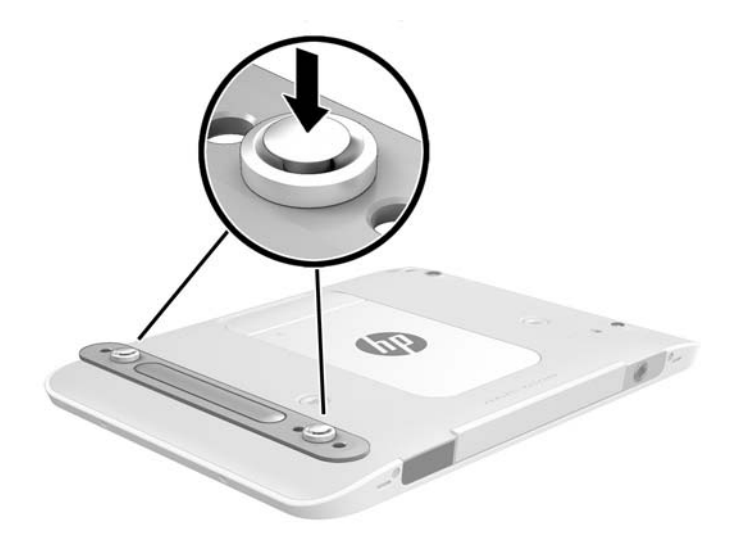

**2.** Entfernen Sie die Handschlaufe vom Tablet.

## <span id="page-17-0"></span>**Ändern der Tablet-Einstellungen**

#### **Öffnen der Systemsteuerung**

Sie können die Systemsteuerung mit einer der folgenden Methoden öffnen:

- **▲** Klicken Sie mit der rechten Maustaste auf das Windows-Symbol auf der Taskleiste und wählen Sie **Systemsteuerung** aus dem Menü aus.
- **TIPP:** Ein Rechtsklick kann auch durch kurzes Berühren der gewünschten Position auf dem Touchscreen durchgeführt werden.
- **▲** Öffnen Sie die Charms-Leiste und wählen Sie **Einstellungen** > **Systemsteuerung**.
- **▲** Auf dem Startbildschirm geben Sie Systemsteuerung ein und klicken dann auf **Systemsteuerung**, wenn dieser Begriff in den Suchergebnissen angezeigt wird.

#### **Ändern der Ansicht der Systemsteuerung**

Die Standardansicht der Systemsteuerung enthält große Symbole. Möglicherweise bevorzugen Sie, in den Kategorie-Modus zu wechseln.

So ändern Sie die Ansicht der Systemsteuerung:

- **1.** Klicken Sie auf die Schaltfläche **Start** und wählen Sie anschließend **Systemsteuerung**.
- **2.** Wählen Sie im Menü **Ansicht Kategorie**.
- **3.** Wählen Sie im Menü **Ansichtgroße Symbole**, damit wieder große Symbole angezeigt werden.

#### **Ändern der Bildschirmausrichtung des Tablets**

Die Bildschirmausrichtung des Tablets wird automatisch vom Querformat in das Hochformat bzw. umgekehrt geändert.

**1.** So ändern Sie die Bildschirmausrichtung des Tablets vom Querformat in das Hochformat:

Halten Sie das Tablet senkrecht, und drehen Sie es dann um 90 Grad nach rechts (im Uhrzeigersinn).

**2.** So ändern Sie die Bildschirmausrichtung des Tablets vom Hochformat in das Querformat:

Halten Sie das Tablet senkrecht, und drehen Sie es dann um 90 Grad nach links (entgegen dem Uhrzeigersinn).

#### **Verwenden der automatischen Rotationssperre des Tablet PC**

So schalten Sie die automatische Rotationssperre Ihres Tablet-PCs ein:

- **1.** Streichen Sie vom rechten Rand des Touchscreens zur Mitte, um die Charms anzuzeigen und tippen Sie dann auf **Einstellungen**.
- **2.** Tippen Sie auf das Bildschirmsymbol, um die gegenwärtige Tablet-Ausrichtung zu verriegeln und eine Rotation zu vermeiden. Wenn die automatische Rotationssperre eingeschaltet ist, wird ein Verriegelungssymbol angezeigt.

So schalten Sie die automatische Rotationssperre Ihres Tablet-PCs aus:

- <span id="page-18-0"></span>**1.** Streichen Sie vom rechten Rand des Touchscreens zur Mitte, um die Charms anzuzeigen und tippen Sie dann auf **Einstellungen**.
- **2.** Tippen Sie auf das Symbol **Bildschirm** unten rechts und tippen Sie dann wieder auf das Symbol der automatischen Rotationssperre.

#### **Anpassen der Bildschirmhelligkeit des Tablets**

So passen Sie die Bildschirmhelligkeit an:

- **1.** Streichen Sie vom rechten Rand des Touchscreens zur Mitte, um die Charms anzuzeigen und tippen Sie dann auf **Einstellungen**.
- **2.** Tippen Sie auf das Symbol **Bildschirm** unten rechts. Es wird ein vertikaler Schieberegler zur Steuerung der Bildschirmhelligkeit angezeigt.

**HINWEIS:** Auf dem Windows Desktop können Sie ebenfalls auf das Symbol für die **Energieanzeige** im Infobereich der Taskleiste (rechts außen) tippen, dann auf **Bildschirmhelligkeit anpassen** tippen und den Schieberegler neben **Bildschirmhelligkeit** an der Bildschirmunterseite verschieben.

## <span id="page-19-0"></span>**Informationen zu Hardware und Software**

#### **Ermitteln vorhandener Hardware**

Sie können den Windows Geräte-Manager verwenden, um herauszufinden, welche Hardware auf Ihrem Tablet installiert ist. Um den Geräte-Manager zu verwenden, müssen Sie als Administrator angemeldet sein.

So öffnen Sie den Geräte-Manager:

- **1.** Öffnen Sie die Systemsteuerung und tippen Sie dann auf **Geräte-Manager**.
- **2.** Wählen Sie für den erstmaligen Zugriff auf den Geräte-Manager **Gerätetreiber aktualisieren**, um das Fenster **Geräte-Manager** zu öffnen.

Um auf den Geräte-Manager in nachfolgenden Suchen zuzugreifen, wählen Sie **Geräte-Manager**.

Eine Liste zeigt alle auf dem Tablet installierten Geräte an.

#### **Ermitteln der installierten Software**

**▲** Wenn Sie wissen wollen, welche Software auf Ihrem Tablet PC installiert ist, streichen Sie auf der Startseite vom Zentrum des Touchscreens nach oben, um den App-Bildschirm anzuzeigen.

#### **Aktualisieren der auf dem Tablet PC installierten Software**

Der Großteil der Software, einschließlich des Betriebssystems, wird regelmäßig vom Hersteller oder Anbieter aktualisiert. Somit kann es vorkommen, dass wichtige Updates der mit dem Tablet PC gelieferten Software veröffentlicht wurden, seit der Tablet PC das Werk verlassen hat.

Bestimmte Updates können sich darauf auswirken, wie der Tablet PC auf optionale Software oder externe Geräte reagiert. Viele Software-Updates bieten Sicherheitsverbesserungen.

Aktualisieren Sie das Betriebssystem und andere auf dem Tablet PC installierte Software, sobald der Tablet PC mit dem Internet verbunden ist. Rufen Sie Aktualisierungen auf der HP-Website unter der URL <http://www.hp.com> auf.

# <span id="page-20-0"></span>**3 Verbindung zu einem Netzwerk herstellen**

Sie können das Tablet überallhin mitnehmen. Aber auch aus Ihrem Büro können Sie die Welt erkunden und über Ihr Tablet und eine WLAN-Netzwerkverbindung auf Millionen von Websites zugreifen. In diesem Kapitel erfahren Sie, wie Sie sich mit dieser virtuellen Welt verbinden können.

## **Herstellen einer Verbindung zu einem Wireless-Netzwerk**

Mit der Wireless-Technologie werden Daten nicht mehr über Kabel, sondern über Funkwellen übertragen. Ihr Tablet PC ist möglicherweise mit einem oder mehreren der folgenden Wireless-Geräte ausgestattet:

- WLAN-Gerät (Wireless Local Area Network) Verbindet das Tablet mit lokalen drahtlosen Netzwerken (auch als Wi-Fi-Netzwerke, Wireless-LANs oder WLANs bezeichnet) in Unternehmen, bei Ihnen zu Hause und an öffentlichen Standorten, wie Flughäfen, Restaurants, Cafés, Hotels und Hochschulen. In einem WLAN erfolgt der Datenaustausch zwischen den einzelnen Wireless-Geräten in Ihrem Tablet über einen Wireless-Router oder Wireless-Access Point.
- Bluetooth-Gerät Erstellt ein PAN (Personal Area Network) zur Kommunikation mit anderen Bluetoothfähigen Geräten wie Computern, Telefonen, Druckern, Headsets, Lautsprechern und Kameras. In einem PAN kommuniziert jedes Gerät direkt mit anderen Geräten. Die Geräte müssen sich in geringer Entfernung voneinander befinden (ca. 10 Meter).

#### **Verwenden der Wireless-Bedienelemente**

Das Netzwerk- und Freigabecenter ermöglicht die Einrichtung einer Verbindung oder eines Netzwerks, die Verbindung mit einem Netzwerk, die Verwaltung von Wireless-Netzwerken sowie die Diagnose und Behebung von Netzwerkproblemen.

So verwenden Sie die Bedienelemente des Betriebssystems:

- **1.** Streichen Sie von der rechten Kante des Touchscreens zur Mitte, um die Charms anzuzeigen, tippen Sie auf **Einstellungen** und dann auf **Systemsteuerung**.
- **2.** Tippen Sie auf **Netzwerk und Internet** und anschließend **Netzwerk- und Freigabecenter**.

#### **HP Cloud Connection Manager**

HP Cloud Connection Manager (HPCCM) ist ein Clienthilfsprogramm, mit dem Administratoren von HP Thin Clients den automatischen Start von virtuellen Desktop-Clients und Verbindungen konfigurieren können, die eingeleitet werden, wenn Standard-Benutzer (Nicht-Administratoren) sich bei Windows anmelden.

So öffnen Sie HP Cloud Connection Manager:

- **1.** Streifen Sie vom rechten Rand des Touchscreens, um die Charms anzuzeigen, tippen Sie auf **Einstellungen**, und tippen Sie dann auf **Systemsteuerung**.
- **2.** In der Systemsteuerung klicken Sie auf **HP Cloud Connection Manager**.

**HINWEIS:** Weitere Informationen finden Sie im *Administratorhandbuch des HP Cloud Connection Manager*.

#### <span id="page-21-0"></span>**Verwenden eines WLAN**

Mithilfe eines WLAN-Geräts können Sie auf ein WLAN (Wireless Local Area Network, Wireless-Netzwerk) zugreifen, das aus anderen Computern und Zubehör besteht, die per Wireless-Router oder Wireless-Access Point verbunden sind.

**HINWEIS:** Die Begriffe *Wireless-Router* und *Wireless-Access Point* werden oft synonym verwendet.

- Ein groß angelegtes WLAN, wie z. B. in einem Unternehmen, oder ein öffentliches WLAN, arbeitet in der Regel mit Wireless-Access Points, die eine große Anzahl an Computern und Zubehör verbinden und kritische Netzwerkfunktionen voneinander trennen können.
- WLANs im Heimbereich oder kleinen Büros verwenden in der Regel einen Wireless-Router, der mehrere wireless-fähige und drahtgebundene Computer in die Lage versetzt, eine Internetverbindung, einen Drucker und Dateien gemeinsam zu nutzen, ohne dass dazu zusätzliche Hardware oder Software erforderlich ist.

Um das WLAN-Gerät in Ihrem Tablet PC verwenden zu können, müssen Sie eine Verbindung zu einer WLAN-Infrastruktur herstellen (diese wird von einem Serviceanbieter oder einem öffentlichen oder Firmennetzwerk bereitgestellt).

#### **Auswählen eines Internetproviders**

Bevor Sie eine Verbindung zum Internet herstellen können, müssen Sie ein Konto bei einem Internetprovider (ISP) einrichten. Um einen Internetzugang und ein Modem zu erwerben, wenden Sie sich an einen Internetprovider vor Ort. Der Dienstanbieter ist Ihnen beim Einrichten des Modems, beim Installieren eines Netzwerkkabels für den Anschluss Ihres Wireless-Tablet-PCs an das Modem und beim Testen des Internetdiensts behilflich.

**HINWEIS:** Von Ihrem Internetprovider erhalten Sie eine Benutzer-ID und ein Benutzerkennwort, mit denen Sie auf das Internet zugreifen können. Notieren Sie diese Informationen, und bewahren Sie sie an einem sicheren Ort auf.

#### **Einrichten eines WLAN**

Sie benötigen die folgende Ausstattung, um ein Wireless-Netzwerk einzurichten und eine Internetverbindung herzustellen.

- Ein Breitbandmodem (DSL oder Kabel) **(1)** sowie eine Hochgeschwindigkeits-Internetanbindung über einen Internetprovider
- Einen Wireless-Router **(2)** (separat zu erwerben)
- Einen Wireless-Tablet PC **(3)**
- **HINWEIS:** Einige Modems verfügen über einen integrierten Wireless-Router. Fragen Sie bei Ihrem Internet-Serviceanbieter nach, welche Art von Modem Sie haben.

Die Abbildung zeigt ein Beispiel einer Wireless-Netzwerk-Installation mit Internetanschluss.

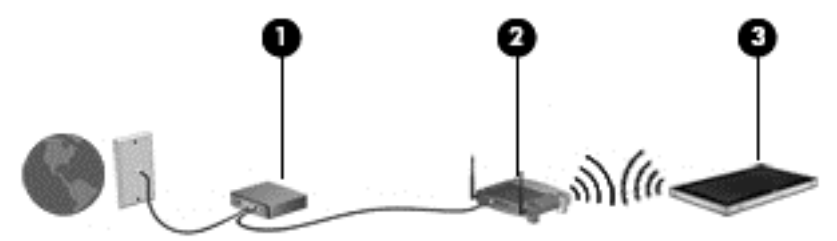

<span id="page-22-0"></span>Mit zunehmendem Netzwerkumfang können weitere wireless-fähige und drahtgebundene Computer für den Internetzugang an das Netzwerk angeschlossen werden.

Wenn Sie Hilfe beim Einrichten Ihres WLANs benötigen, ziehen Sie die Dokumentation von Ihrem Router-Hersteller oder Internetprovider zu Rate.

#### **Konfigurieren eines Wireless-Routers**

Hilfe beim Einrichten eines WLAN finden Sie in den Informationen, die Sie vom Hersteller des Routers oder von Ihrem ISP erhalten haben.

#### **Schützen Ihres WLAN**

Wenn Sie ein WLAN einrichten oder auf ein vorhandenes WLAN zugreifen, sollten Sie immer die Sicherheitsfunktionen aktivieren, um Ihr Netzwerk vor unberechtigtem Zugriff zu schützen. WLANs in öffentlichen Bereichen (Hotspots) wie Cafés und Flughäfen bieten möglicherweise keine Sicherheit. Wenn Sie hinsichtlich der Sicherheit Ihres Tablet PC an einem Hotspot Bedenken haben, beschränken Sie Ihre Netzwerkaktivitäten auf nicht vertrauliche E-Mail-Korrespondenz und unbedenkliches Surfen im Internet.

Von einem Wireless-Netzwerk gesendete Funkwellen können auch außerhalb des Netzwerks von anderen WLAN-Geräten empfangen werden. Dies ist insbesondere bei ungeschützten Daten ein Problem. Treffen Sie folgende Vorsichtsmaßnahmen, um Ihr WLAN zu schützen:

Verwenden Sie eine Firewall.

Eine Firewall überprüft Daten und Datenanforderungen, die an Ihr Netzwerk gesendet werden, und blockt verdächtige Elemente. Firewalls sind sowohl als Software- wie auch als Hardwarelösungen verfügbar. Einige Netzwerke verwenden eine Kombination von beidem. Siehe [Verwenden von](#page-58-0) [Firewallsoftware auf Seite 51](#page-58-0).

● Verwenden Sie eine Wireless-Verschlüsselung.

Wireless-Verschlüsselung benutzt bestimmte Sicherheitseinstellungen zur Ver- und Entschlüsselung von über das Netzwerk übertragenen Daten.

#### **Verbindung zu einem WLAN**

So stellen Sie eine Verbindung zu einem WLAN her:

- **1.** Stellen Sie sicher, dass das WLAN-Gerät eingeschaltet ist.
- **2.** Streichen Sie auf dem Startbildschirm vom rechten Rand des Touchscreens zur Mitte, um die Charms anzuzeigen, tippen Sie auf **Einstellungen** und dann auf das Netzwerksymbol.

– oder –

Tippen Sie auf dem Windows Desktop auf das Symbol für den Netzwerkstatus im Infobereich ganz rechts auf der Taskleiste.

**3.** Stellen Sie sicher, dass der Flugzeugmodus nicht aktiviert ist, wählen Sie ein WLAN aus der Liste aus und tippen Sie dann auf **Verbinden**.

Wenn auf Ihrem WLAN eine Sicherheitsfunktion aktiviert ist, werden Sie aufgefordert, einen Sicherheitscode einzugeben. Geben Sie den Code ein und tippen Sie dann auf **Anmelden**.

**HINWEIS:** Wenn keine WLANs angezeigt werden, befinden Sie sich nicht in der Reichweite eines Wireless-Routers oder eines Access Point.

- <span id="page-23-0"></span>**HINWEIS:** Wenn Sie nicht das WLAN finden, zu dem Sie eine Verbindung herstellen möchten, streichen Sie auf dem Startbildschirm vom rechten Rand des Touchscreens zur Mitte, um die Charms anzuzeigen, tippen Sie auf **Suchen**, tippen Sie in das Suchfeld, geben Sie Netzwerk und Freigabe ein und wählen Sie dann **Netzwerk- und Freigabecenter** aus oder tippen Sie auf dem Windwos Desktop auf das Symbol für den Netzwerkstatus und halten Sie es gedrückt, und tippen Sie dann auf **Netzwerk- und Freigabecenter öffnen**. Tippen Sie auf **Neue Verbindung oder neues Netzwerk einrichten**. Eine Liste mit Optionen wird angezeigt, in der Sie manuell nach einem Netzwerk suchen und eine Verbindung herstellen oder eine neue Netzwerkverbindung erstellen können.
- **4.** Folgen Sie den Anleitungen auf dem Bildschirm, um die Verbindung abzuschließen.

Nachdem die Verbindung hergestellt wurde, tippen Sie auf das Netzwerkstatussymbol im Infobereich außen rechts in der Taskleiste, um den Namen und den Status der Verbindung zu überprüfen.

**HINWEIS:** Der Funktionsbereich (Reichweite der Funksignale) schwankt je nach WLAN-Implementierung, Router-Hersteller und durch andere elektronische Geräte verursachten Störungen und je nach baulichen Hindernissen wie Wänden oder Decken.

#### **Verwenden von Bluetooth-fähigen Geräten**

Ein Bluetooth-fähiges Gerät ermöglicht Wireless-Kommunikation auf kurzer Distanz und die Verbindung beispielsweise folgender elektronischer Geräte ohne die herkömmlichen Kabelverbindungen:

- Computer (Desktop, Notebook, Handheld)
- Telefone (Mobiltelefon, schnurloses Telefon, Smart Phone)
- Bildverarbeitungsgeräte (Drucker, Kamera)
- Audiogeräte (Headset, Lautsprecher)
- **Maus**

Bluetooth-fähige Geräte verfügen über Funktionen für Peer-to-Peer-Netzwerke, die den Aufbau eines PAN (Personal Area Network) mit Bluetooth-fähigen Geräten ermöglichen. Informationen über das Konfigurieren und Verwenden von Bluetooth-fähigen Geräten finden Sie in der Hilfe zur Bluetooth-Software.

### **Verwenden von HP Mobiles Internet (nur bei bestimmten Modellen)**

Mit HP Mobiles Internet haben Sie an weitaus mehr Orten und in größeren Bereichen als in WLANs die Möglichkeit, mit Ihrem Tablet auf das Internet zuzugreifen. Für die Verwendung von HP Mobiles Internet benötigen Sie einen Netzserviceanbieter, bei dem es sich in den meisten Fällen um einen *Mobilfunk-Netzbetreiber* handelt. Die Netzabdeckung für HP Mobiles Internet entspricht in etwa der Abdeckung für Mobiltelefongespräche.

Wenn Ihr Tablet PC HP Mobile Broadband hat, ist es auch mit dem Global Positioning System (GPS) ausgestattet. Funktionalität. GPS-Satelliten stellen Systemen, die mit GPS ausgestattet sind, Informationen zu Standorten, Geschwindigkeit sowie Richtungsangaben zur Verfügung.

Wenn Sie einen Service eines Mobilfunk-Netzbetreibers nutzen, können Sie mit HP Mobiles Internet auf das Internet zugreifen, E-Mails senden oder eine Verbindung zu Ihrem Firmennetz herstellen, ohne dass Sie auf Wi-Fi-Hotspots angewiesen sind.

HP unterstützt die folgenden Technologien:

- <span id="page-24-0"></span>● HSPA (High Speed Packet Access): Diese Technologie ermöglicht den Zugriff auf Netzwerke, die auf dem Telekommunikationsstandard GSM (Global System for Mobile Communications) basieren.
- EV-DO (Evolution Data Optimized): Dieses Modul ermöglicht den Zugriff auf Netzwerke, die auf dem Telekommunikationsstandard CDMA (Code Division Multiple Access) basieren.
- LTE (Long Term Evolution); bietet Zugriff auf Netzwerke mit Unterstützung für LTE-Technologie.

Möglicherweise benötigen Sie die Seriennummer des HP UMTS-/WWAN-Moduls, um den Dienst für mobiles Internet (WWAN) zu aktivieren.

Bei einigen Mobilfunk-Netzbetreibern ist die Verwendung einer SIM-Karte erforderlich. Eine SIM-Karte enthält grundlegende Informationen wie eine persönliche Identifikationsnummer (PIN) sowie Netzwerkinformationen. Manche Tablet PCs enthalten eine SIM-Karte, die vorinstalliert ist. Wenn keine SIM-Karte vorinstalliert ist, wird möglicherweise eine SIM-Karte zusammen mit den Informationen über HP Mobiles Internet im Lieferumfang Ihres Tablet-PCs bereitgestellt oder Sie erhalten eine SIM-Karte separat von Ihrem Mobilfunk-Netzbetreiber.

Informationen zum Einsetzen und Entfernen der SIM-Karte finden Sie im Abschnitt Einsetzen und Entfernen einer Micro-SIM- oder MicroSD-Karte auf Seite 17 in diesem Kapitel.

Informationen über HP Mobiles Internet und das Abschließen eines Servicevertrags mit einem bestimmten Mobilfunk-Netzbetreiber finden Sie in der Dokumentation zu HP Mobiles Internet im Lieferumfang Ihres Tablets.

#### **Einsetzen und Entfernen einer Micro-SIM- oder MicroSD-Karte**

- **ACHTUNG:** Üben Sie beim Einsetzen einer Micro-SIM- oder MicroSD-Karte nur minimalen Druck aus, um die Anschlüsse nicht zu beschädigen.
- **VORSICHT!** HP empfiehlt, das Einsetzen oder Entfernen von Micro-SIM- oder MicroSD-Karten über HP Custom Integration Services (CIS), einem von HP autorisierten Serviceanbieter, oder von Teilnehmern des HP Self-Maintainer Programms durchführen zu lassen. Schäden am Tablet, die beim Entfernen der Schutzhülle durch den Kunden entstehen, sind nicht von der Herstellergarantie des Produkts abgedeckt. Zukünftige Wartungsarbeiten müssen über HP Custom Integration Services (CIS), einem von HP autorisierten Serviceanbieter, oder von Teilnehmern des HP Self-Maintainer Programms durchgeführt werden.

So setzen Sie eine Micro-SIM- oder MicroSD-Karte ein oder entfernen diese:

**HINWEIS:** Ein Video zum Entfernen und Ersetzen der Tablet-Hülle finden Sie unter [http://www.hp.com/go/](http://www.hp.com/go/sml) [sml](http://www.hp.com/go/sml).

- **1.** Fahren Sie den Tablet PC herunter.
- **2.** Entfernen Sie alle an den Tablet PC angeschlossenen externen Geräte.
- **3.** Trennen Sie das Netzkabel von der Netzsteckdose.

**4.** Entfernen Sie die oberen vier Schrauben **(1)** und entfernen Sie dann die acht Schrauben aus der Unterseite und den Seiten der Schutzhülle **(2)**. Zwei der Schrauben befinden sich hinter der unteren E/A-Abdeckung.

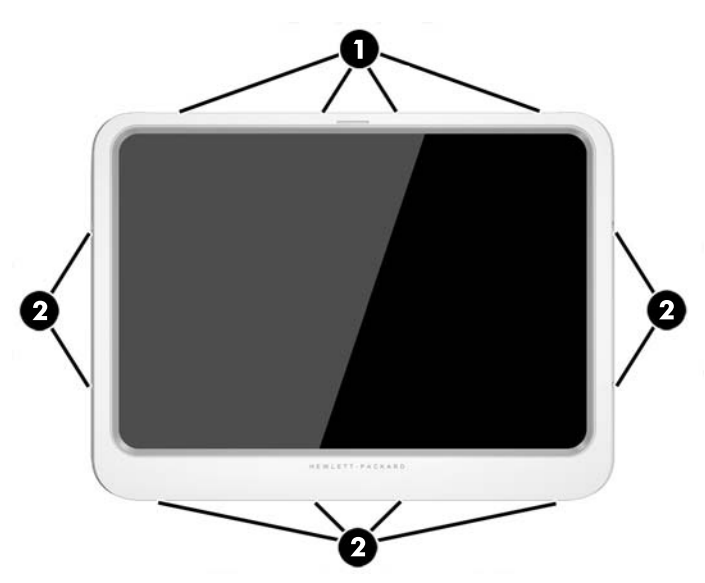

**5.** Heben Sie die Kanten der vorderen Abdeckung der Schutzhülle vorsichtig ab, und entfernen Sie dann die Abdeckung.

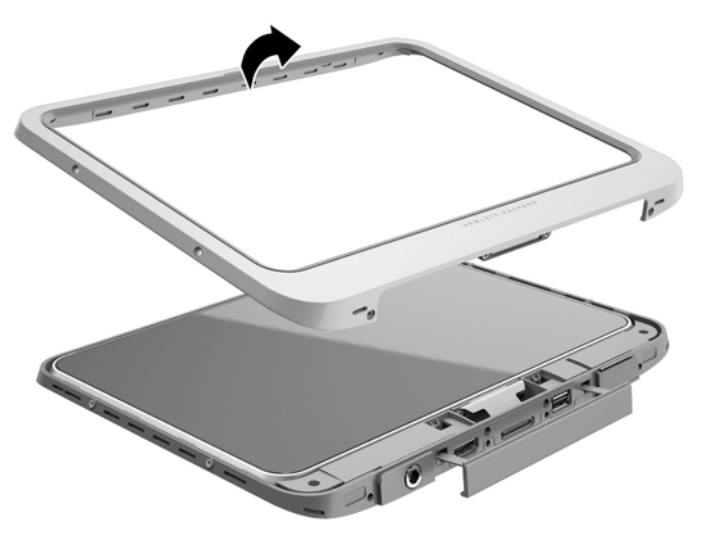

**6.** Heben Sie das Tablet mit der oberen Kante zuerst aus der Schutzhülle.

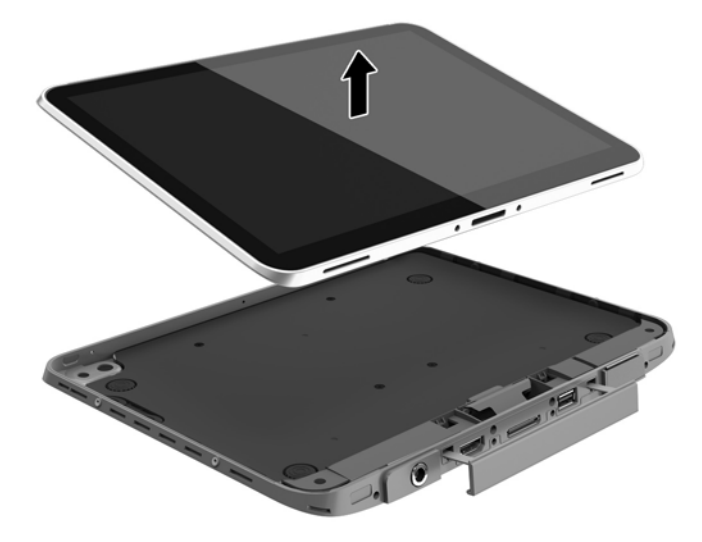

- **7.** Führen Sie die Spitze einer Büroklammer in die Zugriffsöffnung der Klappe**(1)**.
- **8.** Üben Sie leichten Druck aus, bis die Klappe sich öffnen lässt **(2)**.
- **9.** Setzen Sie die Micro-SIM-Karte in den SIM-Kartensteckplatz **(3)** oder die MicroSD-Karte in das MicroSD-Kartenlesegerät ein. Üben Sie leichten Druck aus, bis die Karte einrastet.

– oder –

Entfernen Sie die Micro-SIM- oder MicroSD-Karte durch leichtes Drücken. Entnehmen Sie dann die Karte.

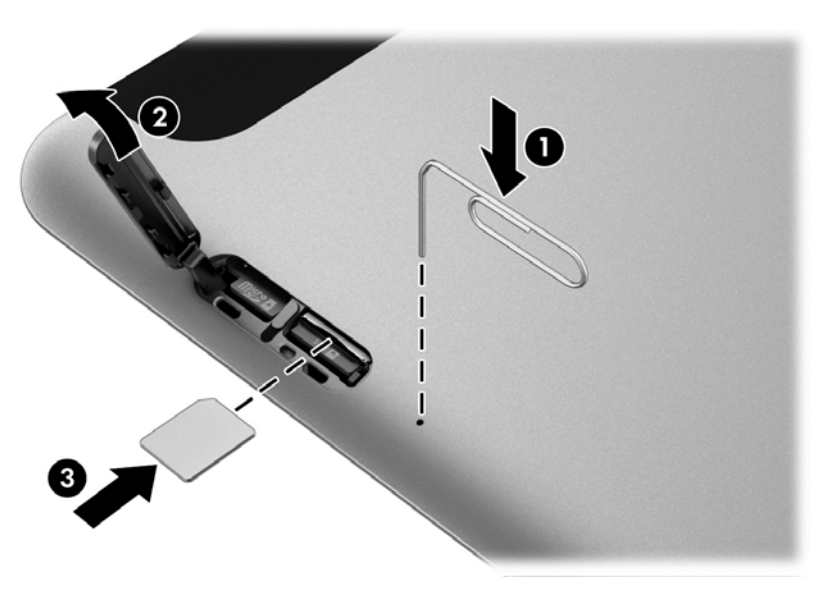

**10.** Schieben Sie die Halterung der Klappe wieder nach innen **(1)** und schließen Sie die Klappe **(2)**.

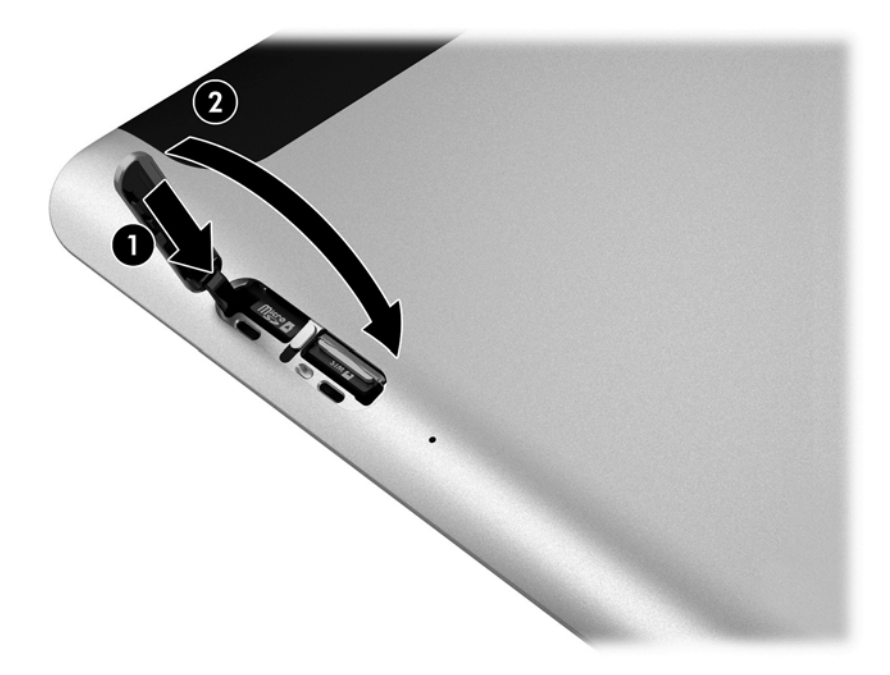

**11.** Legen Sie das Tablet in die untere Abdeckung der Schutzhülle. Achten Sie dabei darauf, dass der Stromanschluss der unteren Abdeckung in die Stromanschlussdose des Tablets eingeführt wird. Stellen Sie sicher, dass die Kanten des Tablets mit der unteren Abdeckung bündig sind.

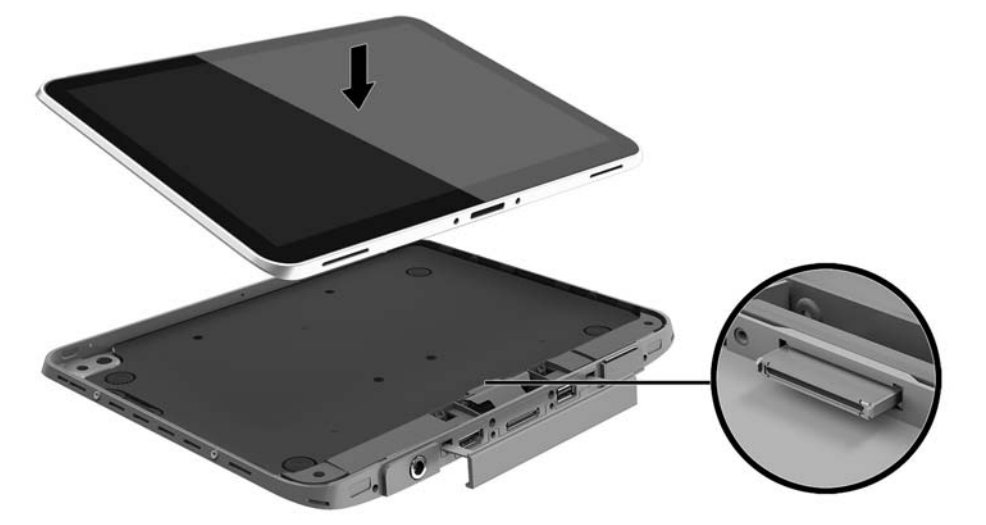

- **12.** Beginnend mit der oberen Kante **(1)** drücken Sie die vordere Abdeckung der Schutzhülle vorsichtig nach unten, bis sie einrastet **(2)**. Drehen Sie das Tablet um und drücken Sie auf die untere Abdeckung, um sich zu vergewissern, dass die Anordnung sicher ist.
	- **HINWEIS:** Achten Sie darauf, dass die Ein/Aus-Taste korrekt in der Aussparung sitzt.

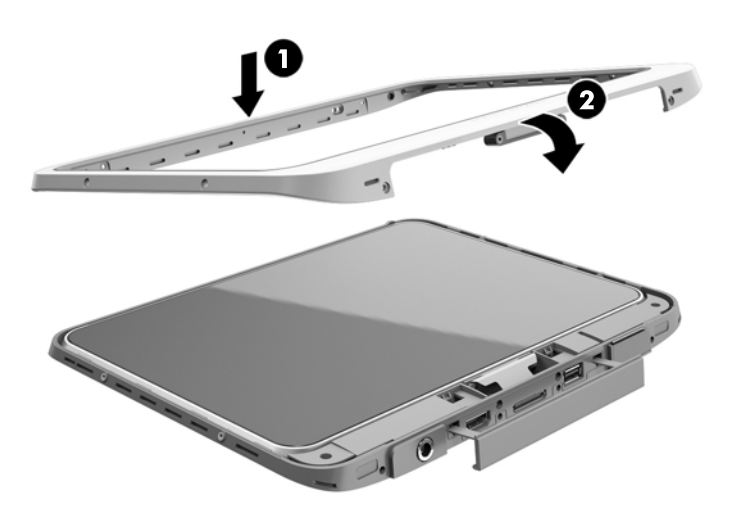

- **13.** Führen Sie die 12 Schrauben in der Reihenfolge ein, die in der folgenden Abbildung dargestellt ist, und ziehen Sie die Schrauben etwas an. Ziehen Sie die Schrauben dann vorsichtig fest.
	- **ACHTUNG:** Ein zu festes Anziehen der Schrauben kann den Schutz des Tablets vor Wasser und Staub verringern.

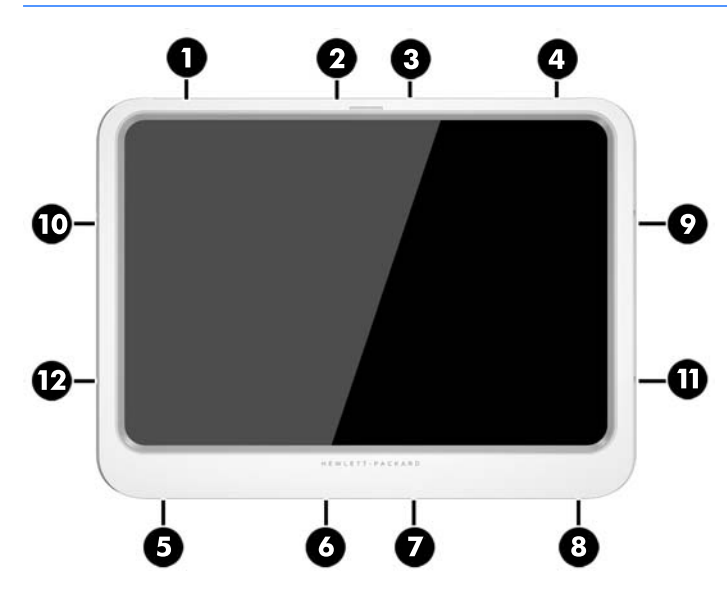

- **14.** Schließen Sie die externe Stromversorgung an.
- **15.** Schließen Sie die externen Geräte an.
- **16.** Schalten Sie den Tablet PC ein.

# <span id="page-29-0"></span>**4 Verwenden von Fingerbewegungen**

Auf Ihrem Tablet PC ist die Navigation mittels Fingerbewegungen auf dem Touchscreen möglich.

## **Verwenden der Touchscreen-Bewegungen**

Auf dem Touchscreen können Sie Elemente direkt mit Ihren Fingern steuern.

#### **Streichbewegung mit einem Finger**

Die Gleitbewegung mit einem Finger wird vor allem verwendet, um eine Anzeige zu verschieben oder einen Bildlauf in Listen und Seiten durchzuführen; Sie können die Bewegung jedoch auch für andere Interaktionen nutzen, beispielsweise zum Verschieben eines Objekts.

- Um den Mauszeiger auf dem Bildschirm zu bewegen, lassen Sie einen Finger in die gewünschte Richtung über das TouchPad gleiten.
- **HINWEIS:** Wenn viele Anwendungen auf der Startseite angezeigt werden, können Sie durch Gleitbewegung mit dem Finger den Bildschirm nach links oder rechts verschieben.
- Um ein Touchscreen-Objekt zu ziehen, halten Sie das Touchscreen-Objekt gedrückt und verschieben es dann durch Ziehen.

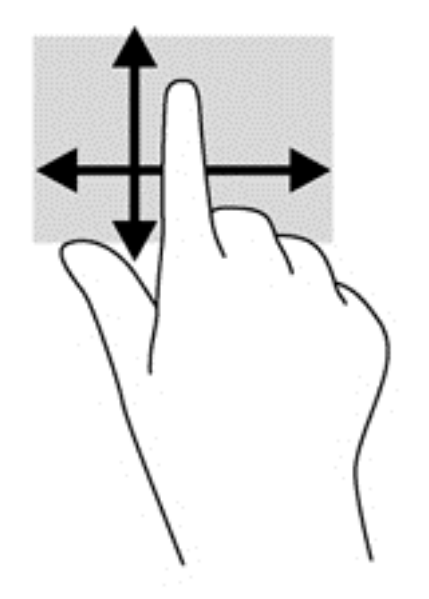

#### **Tippen**

Nutzen Sie zur Auswahl auf dem TouchPad die Berührungsfunktion.

- Tippen Sie mit einem Finger auf ein Objekt auf dem Bildschirm, um es auszuwählen. Tippen Sie zweimal auf ein Element, um es zu öffnen.
- **HINWEIS:** Halten Sie Ihre Finger auf ein Objekt, um einen Hilfebildschirm zu öffnen, der Informationen über das ausgewählte Element enthält.

<span id="page-30-0"></span>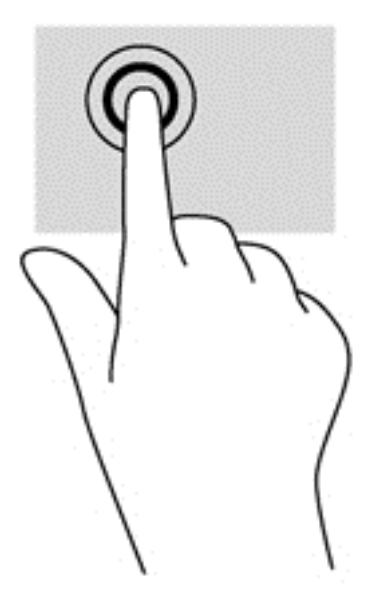

#### **Bildlauf**

Wenn Sie einen Bildlauf durchführen, können Sie eine Seite oder ein Bild nach oben, unten, links oder rechts bewegen.

● Um einen Bildlauf durchzuführen, platzieren Sie zwei Finger mit einem kleinen Abstand zueinander auf dem Bildschirm oder dem TouchPad und ziehen Sie sie nach oben, unten, links oder rechts.

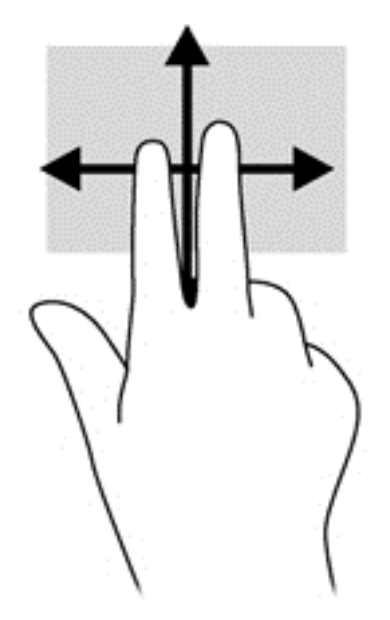

#### **Zwei-Finger-Pinch-Zoom**

Mit dem Zwei-Finger-Pinch-Zoom können Sie die Anzeige eines Bildes oder Textes vergrößern oder verkleinern.

- Vergrößern Sie ein Element, indem Sie zwei Finger dicht nebeneinander auf dem TouchPad platzieren und sie dann auseinanderziehen.
- Verkleinern Sie ein Element, indem Sie zwei Finger auf dem TouchPad platzieren und sie dann zusammenschieben.

<span id="page-31-0"></span>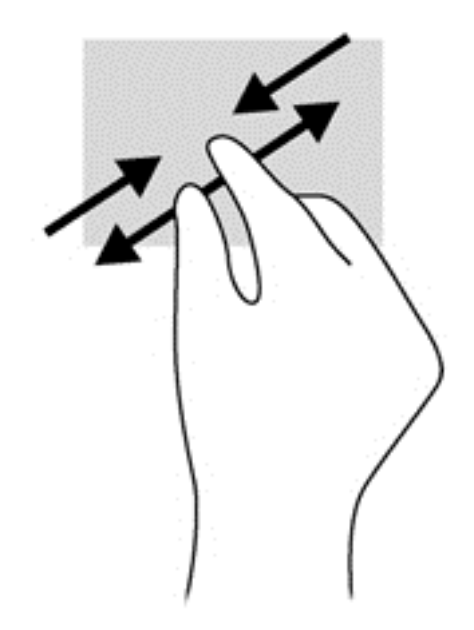

#### **Klicken mit zwei Fingern**

Beim Klicken mit zwei Fingern können Sie für ein Objekt auf dem Bildschirm Menüoptionen auswählen.

- **EX HINWEIS:** Das Klicken mit zwei Fingern hat dieselbe Funktion wie ein Rechtsklick mit einer Maus.
	- Setzen Sie zwei Finder auf das TouchPad-Feld und drücken Sie, um das Optionsmenü für das ausgewählte Objekt zu öffnen.

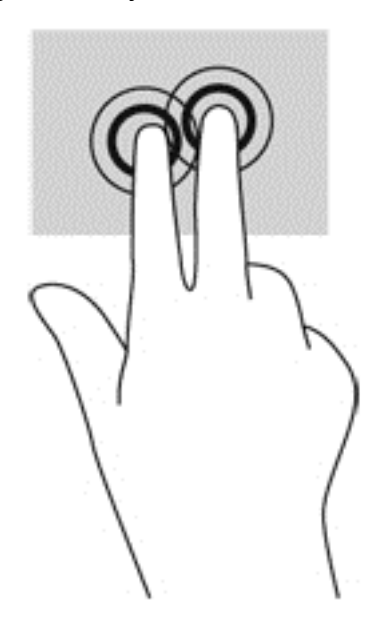

#### **Drehen (nur bei bestimmten Modellen)**

Mithilfe der Drehbewegung können Sie Objekte, z. B. Fotos, drehen.

● Drücken Sie mit dem Zeigefinger der linken Hand auf das Objekt, das Sie drehen wollen. Schieben Sie den rechten Zeigefinger in einer durchgehenden Bewegung von 12:00 Uhr auf 3:00 Uhr. Um eine Drehung gegen den Uhrzeigersinn durchzuführen, beschreiben Sie mit dem rechten Zeigefinger einen Viertelkreis von 3:00 Uhr auf 12:00 Uhr.

<span id="page-32-0"></span>**HINWEIS:** Drehungen werden in spezifischen Anwendungen unterstützt, in denen Sie ein Objekt oder Bild bearbeiten können. Drehungen funktionieren möglicherweise nicht bei allen Anwendungen.

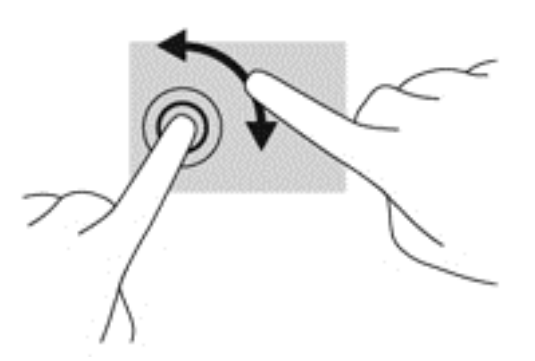

#### **Streichbewegungen von der Kante**

Mit Streifbewegungen von der Kante aus können Sie auf Taskleisten des Tablet PCs zugreifen, um beispielsweise Einstellungen zu ändern und Anwendungen zu suchen oder zu starten.

#### **Streichen von der rechten Kante aus**

Mit einer Streichbewegung von der rechten Kante aus rufen Sie die Charms auf, mit der Sie Anwendungen suchen, teilen und starten, auf Geräte zugreifen oder Einstellungen ändern können.

Streichen Sie mit den Fingern leicht von der rechten Kante zur Mitte, um die Option "Charms" anzuzeigen.

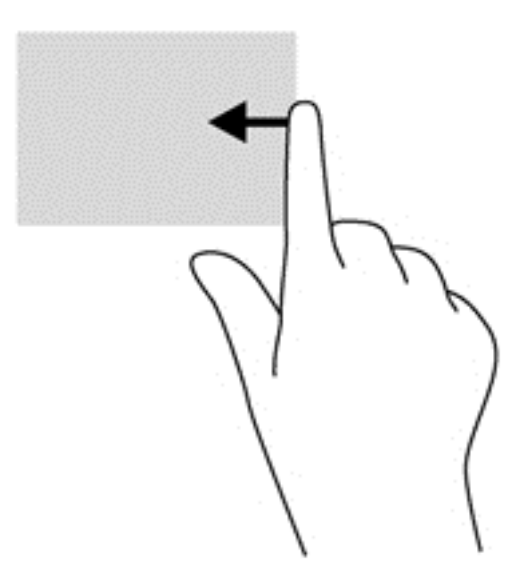

#### **Streichen von der linken Kante aus**

Mit dieser Bewegung werden die geöffneten Apps angezeigt, sodass Sie schnell zwischen ihnen wechseln können.

Streifen Sie mit dem Finger behutsam von der linken Kante, um zwischen Apps zu wechseln. Schieben Sie Ihren Finger auf dem Bildschirm wieder zurück zur linken Kante, um alle geöffneten Anwendungen anzuzeigen.

<span id="page-33-0"></span>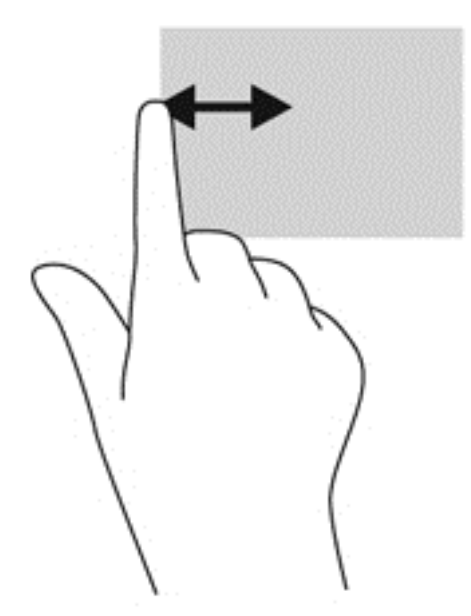

#### **Streichen von der oberen Kante**

Die Streichbewegung von der oberen Kante zeigt Befehlsoptionen für Apps an, mit denen Sie Apps individuell anpassen können.

● Streichen Sie mit dem Finger leicht von der oberen Kante aus zur Mitte, um die Befehlsoptionen für Apps anzuzeigen.

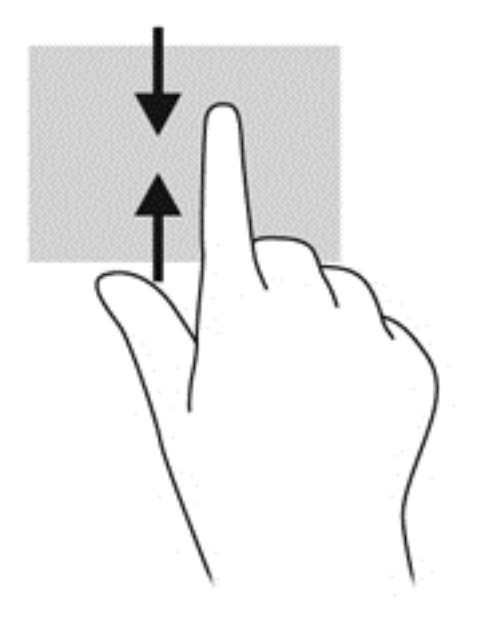

## **Verwenden der Bildschirmtastatur**

Möglicherweise müssen Sie Daten in ein Datenfeld eingeben. Dies ist zum Beispiel der Fall, wenn Sie eine Wireless-Netzwerkkonfiguration einrichten, einen Ort für die Wettervorhersage eingeben oder wenn Sie auf Benutzerkonten auf Internetsites zugreifen. Der Tablet PC verfügt über eine Bildschirmtastatur, die angezeigt wird, wenn Sie Daten in Datenfelder eingeben müssen.

<span id="page-34-0"></span>**1.** Um die Bildschirmtastatur auf dem Startbildschirm anzuzeigen, tippen Sie auf das erste Datenfeld. Die Tastatur wird angezeigt.

– oder –

Um die Tastatur anzuzeigen, tippen Sie auf dem Windows Desktop auf das Tastatursymbol im Navigationsbereich ganz rechts auf der Taskleiste.

- **2.** Tippen Sie auf die entsprechenden Zeichen, bis Sie den Namen oder das Wort vollständig in das Datenfeld eingegeben haben.
- **HINWEIS:** Möglicherweise werden oben auf der Tastatur Vorschläge zur Eingabe angezeigt. Wenn ein passendes Wort angezeigt wird, tippen Sie darauf, um es auszuwählen.
- **3.** Drücken Sie auf der Tastatur auf enter.

So ändern Sie die Einstellungen für die Bildschirmtastatur:

- **1.** Streichen Sie von der rechten Seite des Touchscreens zur Mitte, um die Charms anzuzeigen und tippen Sie dann auf **Einstellungen**.
- **2.** Tippen Sie auf **PC-Einstellungen ändern**, tippen Sie auf **PC und Geräte**, tippen Sie auf **Eingabe** und folgen Sie dann den Anleitungen auf dem Bildschirm.

### **Verwenden des digitalen Stifts (separat zu erwerben)**

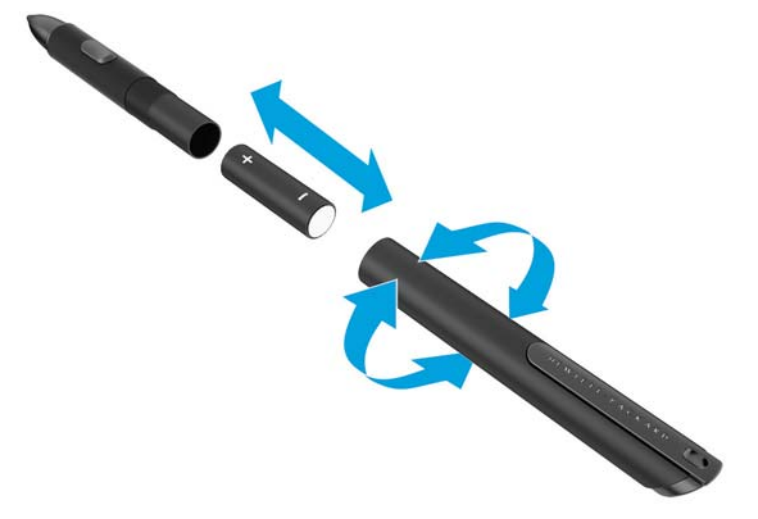

So legen Sie eine Batterie in den Stift ein:

- **1.** Schrauben Sie den Stift auf, um ihn auseinanderzubauen.
- **2.** Entfernen Sie die alte Batterie und recyceln Sie diese ordnungsgemäß.
- **3.** Setzen Sie die neue Batterie ein.
- **4.** Schrauben Sie den Stift wieder fest zusammen.
- **5.** Warten Sie 2 Sekunden, damit sich der Stift automatisch kalibriert.
- **WEIS:** Wird die Spitze des Stifts während des 2-sekündigen Kalibrierungszyklus gedrückt, so wird der Vorgang ungültig und der Stift muss neu kalibriert werden.

Der digitale Stift ist jetzt für die Verwendung mit Ihrem Tablet PC einsatzbereit. Berühren Sie einfach leicht mit der Spitze des Stifts den Bildschirm, um Text zu schreiben oder Elemente auf dem Bildschirm auszuwählen.

Um einen rechtsklick-ähnlichen Bedienschritt vorzunehmen, drücken Sie bei der Auswahl eines Elements auf dem Bildschirm auf die Taste an der Stiftseite.

Der digitale Stift verfügt über einen Drucksensor, sodass Sie durch festeren Druck einen breiteren Strich erzielen können. Die Druckempfindlichkeit ist je nach Anwendung oder Programm eventuell nicht aktiviert oder unterstützt.

Gehen Sie folgendermaßen vor, um die Einstellungen des Stifts, wie beispielsweise die Druckempfindlichkeit, zu ändern.

- **1.** Streifen Sie vom rechten Rand des Touchscreens, um die Charms anzuzeigen.
- **2.** Tippen Sie auf **Einstellungen**, und tippen Sie dann auf **Systemsteuerung**.
- **3.** Tippen Sie auf **Pen and Touch**, und folgen Sie den Bildschirmanweisungen.

**HINWEIS:** Zulassungs- und Sicherheitsinformationen finden Sie in *Hinweise zu Zulassung, Sicherheit und Umweltverträglichkeit* auf dem HP Tablet. Wählen Sie auf der Startseite die App **Hewlett-Packard**, und wählen Sie dann **HP Dokumentation**.
# **5 Deaktivieren und Aktivieren des HP Vereinheitlichten Schreibfilters (Unified Write Filter, UWF)**

UWF schützt physische Speichermedien vor unbefugten Schreib-Versuchen. Bevor Sie Änderungen am Bedienfeld vornehmen können, müssen Sie den UWF deaktivieren. Nachdem Sie die Änderungen vorgenommen haben, sollten Sie den UWF wieder aktivieren, um den Computer zu schützen.

Die folgende Tabelle beschreibt zwei Methoden zum Deaktivieren und Aktivieren des UWF.

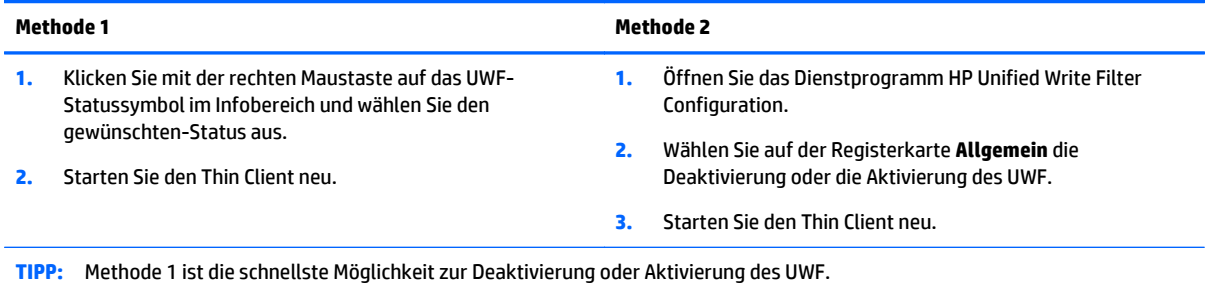

Weitere Informationen zur Nutzung des Schreibfilters des finden Sie im *Windows Embedded 8.1 Industry Pro für HP Thin Clients – Administratorhandbuch*. Gehen Sie zu <http://www.hp.com/support>, und wählen Ihr Land. Wählen Sie Ihr Modell, klicken Sie auf **Treiber & Downloads** und folgen Sie danach den Anleitungen auf dem Bildschirm.

**ACHTUNG:** HP empfiehlt dringend die korrekte Verwendung von Schreibfiltern für alle gängigen Anwendungsfälle des Thin Client. Zur korrekten Verwendung gehört, dass der UWF auf jeden Fall während der Bedienung durch Standardbenutzer (kein Administrator) aktiviert ist und nur vorübergehend von Administratoren deaktiviert wird, um notwendige Änderungen und Aktualisierungen am System durchzuführen. Administratoren müssen den Filter wieder aktivieren, sobald die Aktualisierungen abgeschlossen sind.

HP empfiehlt außerdem, dass die Windows-Auslagerungsdatei-Funktion keinesfalls aktiviert wird, sofern das System nicht mit einem Flash-Laufwerk konfiguriert ist, das über eine ausreichende Kapazität verfügt, um die große Menge an Schreibvorgängen, die diese Funktion verursacht, zu unterstützen. Die Verwendung der Windows-Auslagerungsdatei-Funktion mit unterdimensionierten Laufwerken führt zum vorzeitigen Verschleiß des Laufwerks, verminderter Leistung und einer geringeren Lebensdauer des Thin Client.

Falls Ihr Anwendungsfall die nicht-standardmäßige Nutzung von Thin Clients notwendig macht, setzen Sie sich bitte mit dem HP Support in Verbindung, um sicherzustellen, dass Ihre Thin Client Ressourcen richtig konfiguriert sind.

# **6 Funktionen im Detail**

Ihr Tablet umfasst Folgendes:

- Integrierte Lautsprecher
- **•** Integrierte Mikrofone
- Integrierte Webcam
- Barcode-Scanner (nur bestimmte Modelle)
- Multimedia-Tasten

**HINWEIS:** Die E/A-Abdeckung auf der Unterseite des Tablets ermöglicht Zugang zu den Multimedia-Anschlüssen. Verwenden Sie diese Abdeckung nicht als Griff.

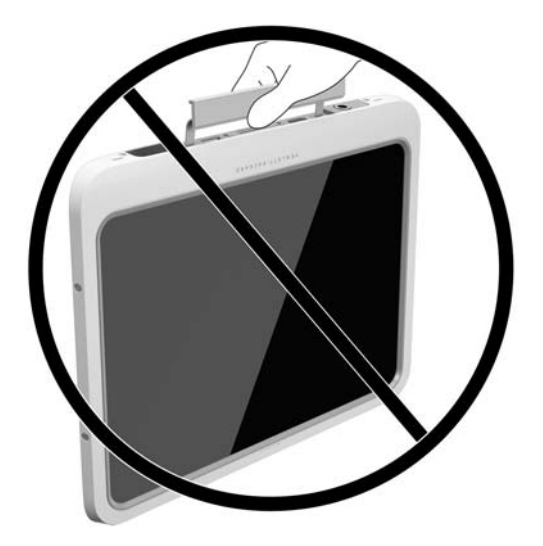

## **Audio**

Mit Ihrem Tablet können Sie Musik herunterladen und anhören, Audioinhalte aus dem Internet streamen (einschließlich Radio), Audioinhalte aufnehmen oder Audio- und Videodaten zusammenfügen, um Multimedia-Dateien zu erstellen. Schließen Sie externe Audiogeräte an, z. B. Lautsprecher oder Kopfhörer, um das Hörerlebnis zu verbessern.

## **Anschließen von Lautsprechern**

Sie können kabelgebundene Lautsprecher an Ihr Tablet anschließen, indem Sie sie über den USB-Anschluss oder die Audioausgangsbuchse (Kopfhörer)/Audioeingangsbuchse (Mikrofon) an Ihr Tablet oder an eine Dockingstation anschließen.

Nähere Informationen zum Verbinden von Wireless-fähigen Lautsprechern mit dem Tablet finden Sie in den Anleitungen des Geräteherstellers. Anleitungen zum Anschließen von High-Definition-Lautsprechern an das Tablet finden Sie im Abschnitt [Konfigurieren von Audio für HDMI auf Seite 33](#page-40-0). Stellen Sie die Lautstärke ein, bevor Sie Audiogeräte anschließen.

## <span id="page-38-0"></span>**Einstellen der Lautstärke**

**VORSICHT!** Um das Verletzungsrisiko zu verringern, sollten Sie die Lautstärke anpassen, bevor Sie Kopfhörer, Ohrhörer oder einen Headset aufsetzen. Weitere Sicherheitsinformationen finden Sie unter *Hinweise zu Zulassung, Sicherheit und Umweltverträglichkeit*. Für Zugriff auf dieses Handbuch vom Startbildschirm wählen Sie die App **Hewlett-Packard** und dann **HP Dokumentation**.

Sie können die Lautstärke über die Lautstärketasten einstellen, die sich auf der Rückseite des Tablets befinden.

**<sup>2</sup> HINWEIS:** Die Lautstärke kann auch über das Betriebssystem und in einigen Programmen eingestellt werden.

## **Anschließen von Kopfhörern und Mikrofonen**

**VORSICHT!** Um das Verletzungsrisiko zu verringern, sollten Sie die Lautstärke verringern, bevor Sie Kopfhörer, Ohrhörer oder einen Headset aufsetzen. Weitere Sicherheitsinformationen finden Sie unter *Hinweise zu Zulassung, Sicherheit und Umweltverträglichkeit*. Für Zugriff auf dieses Handbuch vom Startbildschirm wählen Sie die App **Hewlett-Packard** und dann **HP Dokumentation**.

Sie können kabelgebundene Kopfhörer oder Headsets an die Audioausgangsbuchse (Kopfhörer) bzw. Audioeingangsbuchse (Mikrofon) an Ihrem Tablet anschließen. Es sind zahlreiche Headsets mit integrierten Mikrofonen im Handel erhältlich.

Mit diesem Tablet sind nur vertikale 6,3-mm-Kopfhörerbuchsen kompatibel.

Nähere Informationen zum Verbinden von *Wireless*-Kopfhörern oder -Headsets mit dem Tablet finden Sie in den Anleitungen des Geräteherstellers.

**HINWEIS:** Wenn die Audiofunktionen nicht ordnungsgemäß funktionieren, sollten Sie im Tablet-Benutzerhandbuch nach Vorschlägen zur Problembehandlung suchen.

## **Überprüfen der Ausbaufunktionen auf dem Tablet PC**

**HINWEIS:** Die besten Ergebnisse bei einer Aufnahme erzielen Sie in einer leisen Umgebung und wenn Sie direkt in das Mikrofon sprechen.

So überprüfen Sie die Ausbaufunktionen auf Ihrem Tablet PC:

- **1.** Streichen Sie vom rechten Rand des Touchscreens zur Mitte, um die Charms anzuzeigen, tippen Sie auf **Suchen** und dann auf das Suchfeld.
- **2.** Geben Sie in das Suchfeld s ein und tippen Sie dann auf die **Systemsteuerung**.
- **3.** Tippen Sie auf **Hardware und Sound** und dann auf **Sound**.

Wenn das Fenster "Sound" geöffnet wird, tippen Sie auf die Registerkarte **Sounds**. Wählen Sie unter **Programmereignisse** ein beliebiges Hauptereignis aus, wie einen Piep- oder Signalton, und tippen Sie dann auf die Schaltfläche **Test**. Die Audioausgabe sollte über die Lautsprecher oder angeschlossene Kopfhörer erfolgen.

So überprüfen Sie die Aufnahmefunktionen Ihres Tablet PC:

- **1.** Streichen Sie vom rechten Rand des Touchscreens zur Mitte, um die Charms anzuzeigen, tippen Sie auf **Suchen** und dann auf das Suchfeld
- **2.** Geben Sie in das Suchfeld au ein und tippen Sie dann auf **Audiorecorder**.
- **3.** Tippen Sie auf **Aufnahme beginnen** und sprechen Sie in das Mikrofon.
- <span id="page-39-0"></span>**4.** Speichern Sie die Datei auf dem Windows-Desktop.
- **5.** Öffnen Sie ein Multimedia-Programm, und geben Sie die Aufnahme wieder.

So bestätigen Sie die Audioeinstellungen auf Ihrem Tablet PC bzw. ändern diese:

- **1.** Streichen Sie vom rechten Rand des Touchscreens zur Mitte, um die Charms anzuzeigen, tippen Sie auf **Suchen** und dann auf das Suchfeld.
- **2.** Geben Sie in das Suchfeld s ein und tippen Sie dann auf die **Systemsteuerung**.
- **3.** Tippen Sie auf **Hardware und Sound** und dann auf **Sound**.

## **Webcam**

Ihr Tablet hat zwei integrierte Webcams. Mit der vorinstallierten Software können Sie mit den Webcams Fotos aufnehmen und Videos aufzeichnen. Sie können eine Vorschau der Fotos und Videos anzeigen und sie dann speichern.

Die Webcam-Software bietet die folgenden Funktionen:

- Aufzeichnen und gemeinsames Nutzen von Videos
- Video-Streaming mit Instant Messaging-Software
- Aufnehmen von Fotos

Zum Erzielen der besten Ergebnisse sollten Sie das Tablet mit beiden Händen festhalten.

Nähere Informationen zur Verwendung der Webcam finden Sie in der Softwarehilfe der Webcam.

## **Video**

Ihr HP Tablet ist ein leistungsfähiges Videogerät, mit dem Sie sich Streaming-Videos auf Ihren bevorzugten Websites ansehen und Videos und Filme herunterladen und auf Ihrem Tablet ansehen können, ohne sich mit einem Netzwerk verbinden zu müssen.

Für den perfekten Filmgenuss können Sie einen externen Monitor, Projektor oder Fernseher mit einem der Videoanschlüsse des Tablets verbinden. Über den HDMI-Anschluss (Highdefinition Multimedia Interface) können Sie einen HD-Monitor oder ein HD-Fernsehgerät anschließen.

- **WICHTIG:** Das externe Gerät muss mithilfe des entsprechenden Kabels mit dem richtigen Anschluss am Tablet verbunden werden. Lesen Sie bei Fragen die Anleitungen des Geräteherstellers.
- **HINWEIS:** Weitere Informationen über die Videoanschlüsse Ihres Tablets finden Sie in ["Komponenten des](#page-10-0) [Tablets-PCs" auf Seite 3.](#page-10-0)

## **HDMI**

Über den HDMI-Anschluss können an das Tablet ein optionales Video- oder Audiogerät (z. B. ein High-Definition-Anzeigegerät) oder andere kompatible Digital- oder Audiokomponenten angeschlossen werden.

**HINWEIS:** Um Video- und/oder Audiosignale über den HDMI-Anschluss zu übertragen, benötigen Sie ein HDMI-Kabel (separat zu erwerben).

An den HDMI-Anschluss am Tablet kann ein HDMI-Gerät angeschlossen werden. Die Anzeige auf dem Tablet-Bildschirm kann gleichzeitig auf dem HDMI-Gerät erfolgen.

So schließen Sie ein Video- oder Audiogerät an den HDMI-Anschluss an:

<span id="page-40-0"></span>**1.** Nachdem Sie die E/A-Abdeckung auf der Unterseite des Tablets geöffnet haben, stecken Sie ein Ende des HDMI-Kabels in den HDMI-Anschluss des Tablets.

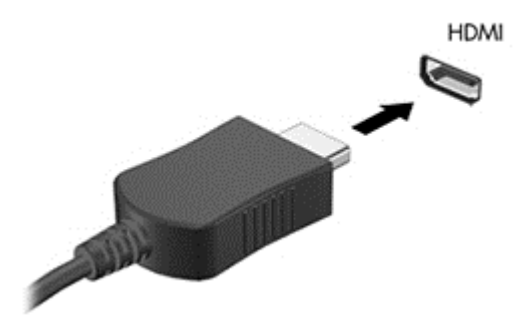

- **2.** Verbinden Sie das andere Ende des Kabels mit dem Videogerät.
- **3.** Sie können die Bildschirmanzeige des Tablets auf vier verschiedene Arten anzeigen:
	- **Nur PC-Bildschirm:** Die Bildschirmanzeige nur auf dem Tablet anzeigen.
	- **Duplizieren:** Dieselbe Bildschirmanzeige gleichzeitig auf dem Tablet und dem externen Gerät anzeigen.
	- **Erweitern:** Die Bildschirmanzeige erweitert auf dem Tablet und dem externen Gerät anzeigen.
	- **Nur zweiter Bildschirm:** Die Bildschirmanzeige nur auf dem externen Gerät anzeigen.
- **HINWEIS:** Stellen Sie die Bildschirmauflösung des externen Geräts folgendermaßen ein, um optimale Ergebnisse zu erzielen, insbesondere wenn Sie die Option "Erweitert" wählen. Geben Sie im Startbildschirm Systemsteuerung ein und wählen Sie dann **Systemsteuerung** in der Liste der Anwendungen aus. Klicken Sie auf **Darstellung und Anpassung**. Wählen Sie unter **Bildschirm** die Option **Bildschirmauflösung anpassen**.

## **Konfigurieren von Audio für HDMI**

Zur HDMI-Audiokonfiguration schließen Sie ein Audio- oder Videogerät, z. B. ein High-Definition-Anzeigegerät, an den HDMI-Anschluss Ihres Tablets an. Dann konfigurieren Sie das Standard-Audiowiedergabegerät wie folgt:

- **1.** Klicken Sie im Infobereich ganz rechts in der Taskleiste mit der rechten Maustaste auf das Symbol **Lautsprecher** und klicken Sie anschließend auf **Wiedergabegeräte**.
- 2. Auf der Registerkarte "Wiedergabe" wählen Sie entweder Digitale Ausgabe oder Digitales **Ausgabegerät** (HDMI) aus.
- **3.** Klicken Sie auf **Als Standard** und wählen Sie dann **OK** aus.

Wenn die Audioausgabe wieder über die Tablet-Lautsprecher erfolgen soll, führen Sie diese Schritte aus:

- **1.** Klicken Sie im Infobereich ganz rechts in der Taskleiste mit der rechten Maustaste auf das Symbol **Lautsprecher** und klicken Sie anschließend auf **Wiedergabegeräte**.
- **2.** Klicken Sie auf der Registerkarte "Wiedergabe" auf Lautsprecher.
- **3.** Klicken Sie auf **Als Standard**, und wählen Sie dann **OK** aus.

## **Strichcode-Scanner (bestimmte Modelle)**

So verwenden Sie den Strichcode-Scanner:

- **1.** Öffnen Sie ein Strichcode-Lese-Dienstprogramm (separat erhältlich), dass Sie auf dem Tablet installiert haben.
- **2.** Drücken Sie und halten Sie eine der Strichcode-Scanner-Schaltflächen gedrückt, und richten Sie den Scanner-Strahl auf den Strichcode.
- **3.** Das Kreuz ist der Mittelpunkt des Sichtfelds und die roten Punkte sind den Rand. Stellen Sie sicher, dass der Scanner-Strahl den ganzen Strichcode deckt.
- **TIPP:** Um beste Ergebnisse zu erzielen, stabilisieren Sie das Tablet mit beiden Händen mit dem Scanner-Linse 152,4 oder 177,8 mm (sechs oder sieben Zoll) vom Strichcode entfernt.

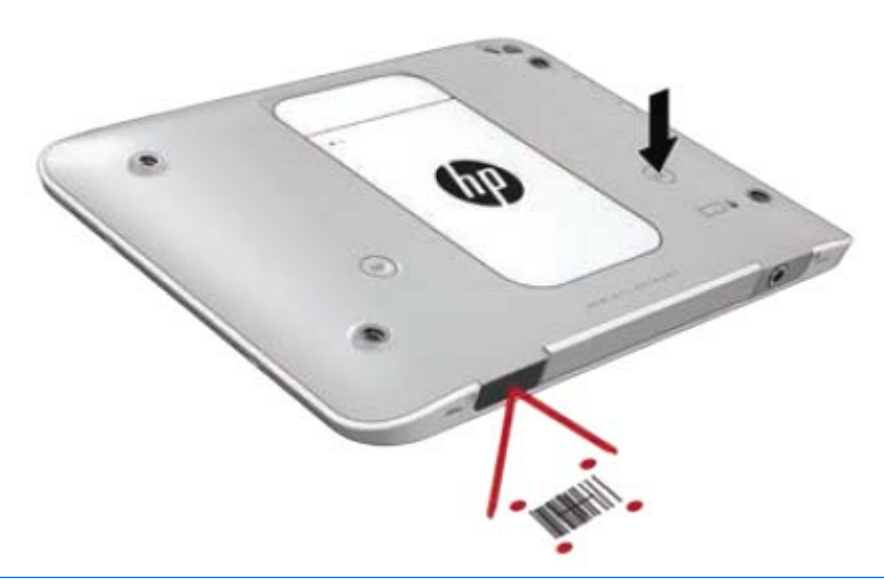

- **VORSICHT!** Schauen Sie nicht in den Scanner-Strahl mit einem Vergrößerungsgerät, das näher als 100 mm (3,9 Zoll) positioniert ist. Andernfalls kann es zu Augenverletzungen kommen.
- **4.** Ein grüner Punkt wird nach einem erfolgreichen Scan angezeigt.
- **HINWEIS:** Weitere Informationen zur Programmierung des Strichcode-Scanners finden Sie unter [http://www.datalogic.com/.](http://www.datalogic.com/)

## **Konfigurieren von Wagenrückläufen**

So konfigurieren Sie den Strichcode-Scanner, um einen Wagenrücklauf nach jedem gescannten Barcode einzufügen:

**1.** Öffnen Sie den Programmiermodus durch das Scannen des folgenden QR-Codes.

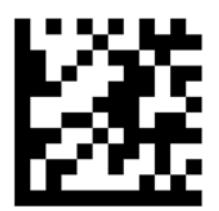

**2.** Scannen Sie den folgenden QR-Code.

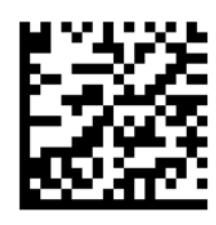

**3.** Beenden Sie den Programmiermodus durch das Scannen des folgenden QR-Codes.

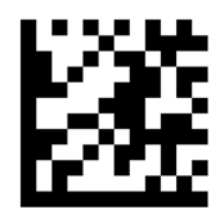

Der Strichcode-Scanner fügt einen Wagenrücklauf nach jedem gescannten Barcode ein, bis Sie entweder das vorherige Verfahren wiederholen oder die Standardeinstellungen wiederherstellen (siehe [Wiederherstellen](#page-43-0) [der Standardeinstellungen auf Seite 36](#page-43-0)).

## **Konfigurieren der Strichcode-Scanner-Lautstärke**

Bei Auslieferung sind der Ton und die Lautstärke des Strichcode-Scanners ausgeschaltet.

So schalten Sie den Ton und die Lautstärke ein:

**1.** Öffnen Sie den Programmiermodus durch das Scannen des folgenden QR-Codes.

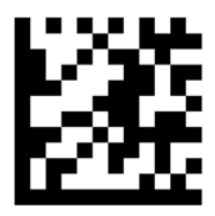

- **2.** Scannen Sie einen der folgenden QR-Codes:
	- Stellen Sie die Lautstärke auf niedrig ein:

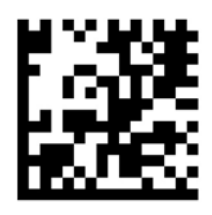

● Stellen Sie die Lautstärke auf mittel ein:

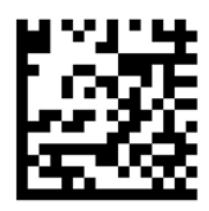

<span id="page-43-0"></span>Stellen Sie die Lautstärke auf hoch ein:

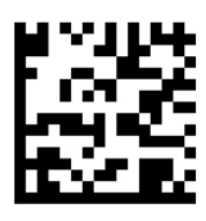

● Um die Lautstärke auszuschalten:

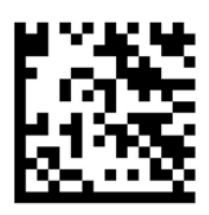

**3.** Beenden Sie den Programmiermodus durch das Scannen des folgenden QR-Codes.

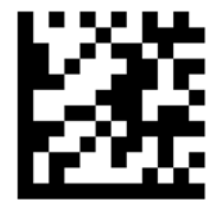

## **Wiederherstellen der Standardeinstellungen**

So stellen Sie die ursprünglichen Einstellungen des Strichcode-Scanners wieder her:

**1.** Öffnen Sie den Programmiermodus durch das Scannen des folgenden QR-Codes.

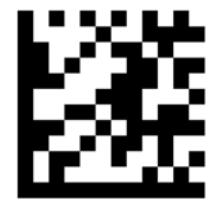

**2.** Scannen Sie den folgenden QR-Code.

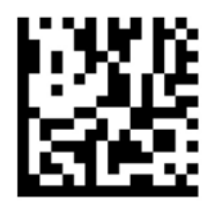

**3.** Beenden Sie den Programmiermodus durch das Scannen des folgenden QR-Codes.

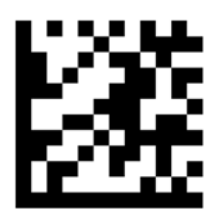

# **NFC (Near Field Communication, Nahfeldkommunikation)**

Sie können mit dem NFC-Bereich, der sich mittig vorne auf dem Tablet befindet, ein NFC-kompatibles Gerät abtasten, um eine Funkverbindung zu dem Tablet herzustellen und über diese Verbindung zu kommunizieren und Daten in beide Richtungen zu übertragen. NFC kann auch für Sicherheitszwecke verwendet werden. Unter [Vorderseite auf Seite 3](#page-10-0) können Sie sehen, wo sich der NFC-Berührungsbereich befindet.

Das Tablet unterstützt Kommunikation mit NFC-Geräten des Typs 1 und Typs 2 bei einem Abstand von < 20 mm und des Typs 4A bei einem Abstand bis zu 10 mm. Der Dokumentation Ihres Geräts können Sie entnehmen, welchen NFC-Typ es hat.

# <span id="page-45-0"></span>**7 Energieverwaltung**

**EX HINWEIS:** Ihr Tablet PC hat eine Betriebstaste.

## **Herunterfahren des Tablet PC**

ACHTUNG: Nicht gespeicherte Daten gehen verloren, wenn der Tablet PC heruntergefahren wird.

Mit dem Befehl "Herunterfahren" werden alle geöffneten Programme einschließlich des Betriebssystems geschlossen und der Tablet PC ausgeschaltet.

Fahren Sie den Tablet PC herunter, wenn der er längere Zeit nicht verwendet wird und nicht an eine externe Stromquelle angeschlossen ist.

Auch wenn Sie den Tablet PC mit der Betriebstaste ausschalten können, wird empfohlen, den Tablet PC über den Windows-Befehl "Herunterfahren" auszuschalten:

#### **HINWEIS:** Befindet sich der Tablet PC im Energiesparmodus, müssen Sie diesen Modus zunächst beenden, bevor das System durch kurzes Drücken der Betriebstaste heruntergefahren werden kann.

- **1.** Speichern Sie Ihre Daten, und schließen Sie alle offenen Programme.
- **2.** Streichen Sie von der rechten Kante des Touchscreens zur Mitte, um die Charms anzuzeigen, tippen Sie nacheinander auf **Einstellungen**, das Symbol **Stromversorgung** und **Herunterfahren**.

Wenn der Tablet PC nicht reagiert und daher nicht mit dem zuvor beschriebenen Abschaltverfahren heruntergefahren werden kann, können Sie es mit den folgenden Notabschaltverfahren in der angegebenen Reihenfolge versuchen:

- Halten Sie die Betriebstaste mindestens 5 Sekunden lang gedrückt.
- Trennen Sie den Tablet PC von der externen Stromquelle.

## **Einstellen der Energieoptionen**

## **Verwenden von Energiesparfunktionen**

Der Energiesparmodus ist werksseitig aktiviert.

Wenn der Energiesparmodus eingeleitet wird, wird der Bildschirm schwarz und Ihre Arbeit wird im Speicher gespeichert.

**ACHTUNG:** Um eine mögliche Verschlechterung der Audio- und Videowiedergabe, den Verlust der Wiedergabefunktion für Audio- und Videodaten und Informationsverluste zu vermeiden, sollten Sie während des Lesens oder Beschreibens einer Disk oder einer externen Speicherkarte nicht den Energiesparmodus einleiten.

### **Einleiten und Beenden des Energiesparmodus**

Wenn der Tablet PC eingeschaltet ist, können Sie den Energiesparmodus auf folgende Weise einleiten:

- <span id="page-46-0"></span>Drücken Sie kurz die Betriebstaste.
- Streichen Sie von der rechten Kante des Touchscreens zur Mitte, um die Charms anzuzeigen, tippen Sie nacheinander auf **Einstellungen**, das Symbol **Stromversorgung** und **Energiesparmodus**.

Um den Energiesparmodus zu beenden, drücken Sie kurz die Betriebstaste.

Wenn der Tablet PC den Energiesparmodus beendet, wird die Bildschirmanzeige, bei der Ihre Arbeit unterbrochen wurde, wiederhergestellt.

**HINWEIS:** Wenn Sie den Kennwortschutz für die Reaktivierung eingerichtet haben, müssen Sie Ihr Windows-Kennwort eingeben, bevor Ihre Arbeit auf dem Bildschirm angezeigt wird.

### **Verwenden der Energieanzeige und der Energieeinstellungen**

Die Energieanzeige befindet sich auf dem Windows Desktop. Über die Energieanzeige können Sie schnell auf die Energieeinstellungen zugreifen und den Akkuladestand ablesen.

- Tippen Sie auf das Symbol für die Energieanzeige, um den Prozentwert der verbleibenden Akkuladung und den aktuellen Energiesparplan anzuzeigen.
- Um die Energieoptionen zu verwenden oder den Energiesparplan zu ändern, tippen Sie auf das Symbol für die Energieanzeige, und tippen dann auf ein Element aus der Liste. Streifen Sie vom rechten Rand des Touchscreens, um die Charms anzuzeigen, tippen Sie auf das Symbol **Suchen** und dann auf das Suchfeld. Geben Sie im Suchfeld Stromversorgung ein und tippen Sie dann auf **Energieoptionen**.

Unterschiedliche Symbole für die Energieanzeige geben an, ob der Tablet PC mit einem Akku oder über eine externe Stromquelle betrieben wird. Das Symbol zeigt auch eine Nachricht an, wenn der Akku einen niedrigen oder kritischen Akkuladestand erreicht hat.

### **Einrichten des Kennwortschutzes für die Reaktivierung**

Um eine Kennwortabfrage für das Beenden des Energiesparmodus einzurichten, befolgen Sie diese Schritte:

- **1.** Streifen Sie vom rechten Rand des Touchscreens, um die Charms anzuzeigen, tippen Sie auf das Symbol **Suchen** und dann auf das Suchfeld.
- **2.** Geben Sie im Suchfeld Stromversorgung ein und tippen Sie dann auf **Energieoptionen**.
- **3.** Tippen Sie auf der linken Seite auf **Kennwort bei Reaktivierung anfordern**.
- **4.** Tippen Sie auf **Einige Einstellungen sind momentan nicht verfügbar**.
- **5.** Tippen Sie auf **Kennwort ist erforderlich** (empfohlen).
- **HINWEIS:** Wenn Sie ein Kennwort für das Benutzerkonto erstellen oder das aktuelle Kennwort ändern müssen, tippen Sie auf **Kennwort des Benutzerkontos erstellen oder ändern** und befolgen Sie die Anweisungen auf dem Bildschirm. Andernfalls fahren Sie mit Schritt 6 fort.
- **6.** Tippen Sie auf **Änderungen speichern**.

### **Verwenden von Akkustrom**

Der Tablet PC wird mit Akkustrom betrieben, wenn er nicht an die externe Netzstromversorgung angeschlossen ist. Die Akkunutzungsdauer des Tablet PC kann unterschiedlich ausfallen. Sie hängt von den Energieverwaltungseinstellungen, den ausgeführten Programmen, der Displayhelligkeit, den an den Tablet PC angeschlossenen externen Geräten und anderen Faktoren ab. Wenn der Tablet PC mit Netzstrom versorgt wird, wird die Batterie geladen und Ihre Arbeit ist geschützt, falls es zu einem Stromausfall kommt. Wenn die Batterie geladen wird und der Tablet PC über die externe Netzstromversorgung betrieben wird, schaltet er

<span id="page-47-0"></span>automatisch auf Akkubetrieb um, sobald das Netzteil vom Tablet PC getrennt oder die Netzstromversorgung unterbrochen wird.

**HINWEIS:** Wird der Tablet PC von der externen Stromquelle getrennt, wird automatisch die Displayhelligkeit verringert, um die Akkunutzungsdauer zu verlängern. Weitere Informationen finden Sie unter [Anschließen an die externe Netzstromversorgung auf Seite 41.](#page-48-0)

#### **Werksseitig versiegelter Akku**

Der Akku bzw. die Akkus dieses Produkts können nicht einfach durch den Benutzer selbst ausgetauscht werden. Das Entfernen oder Ersetzen des Akkus könnte Auswirkungen auf die Gewährleistung haben. Wenn sich ein Akku nicht mehr aufladen lässt, kontaktieren Sie den Support.

Wenn ein Akku das Ende seiner Lebensdauer erreicht hat, entsorgen Sie ihn nicht über den Hausmüll. Entsorgen Sie Computer-Akkus gemäß den lokalen Gesetzen und Bestimmungen.

#### **Weitere Akkuinformationen**

Zugriff auf Akkuinformationen:

- **1.** Bewegen Sie den Mauszeiger über das Symbol für die Energieanzeige auf dem Windows Desktop im Infobereich außen rechts in der Taskleiste.
- **2.** Klicken Sie auf das Symbol für die Energieanzeige, und wählen Sie dann die gewünschte Option für die Stromversorgung.

#### **Anzeigen des Akkuladestands**

**▲** Tippen Sie auf dem Windows Desktop im Infobereich ganz rechts in der Taskleiste auf das Messgerätsymbol.

### **Maximieren der Entladezeit des Akkus**

Die Entladezeit eines Akkus hängt von den Merkmalen ab, die Sie verwenden, während der Tablet PC mit Akkustrom betrieben wird. Die maximale Nutzungsdauer wird mit der Zeit kürzer, da die Akkukapazität nachlässt.

Um die Entladungsdauer der Batterie zu maximieren, verringern Sie die Bildschirmhelligkeit.

#### **Niedriger Akkuladestand**

In diesem Abschnitt werden die Alarme und Systemreaktionen beschrieben, die werksseitig eingestellt sind. Einige Akku-Alarme und Systemreaktionen bei einem niedrigen Akkuladestand können über die Energieoptionen geändert werden. Die Einstellungen im Fenster Energieoptionen wirken sich nicht auf die LEDs aus.

- **1.** Streifen Sie vom rechten Rand des Touchscreens, um die Charms anzuzeigen, tippen Sie auf das Symbol **Suchen** und dann auf das Suchfeld.
- **2.** Geben Sie im Suchfeld energie ein und wählen Sie dann **Energieoptionen**.

#### **Feststellen eines niedrigen Akkuladestands**

Wenn ein Akku als einzige Stromquelle des Tablet PC verwendet wird und der Ladestand des Akkus niedrig oder kritisch ist, reagiert der Tablet PC folgendermaßen:

Das Symbol für die Energieanzeige im Infobereich des Windows-Desktops zeigt einen niedrigen oder kritischen Akkustand an.

<span id="page-48-0"></span>**EX** HINWEIS: Weitere Informationen zur Energieanzeige finden Sie unter [Verwenden der Energieanzeige](#page-46-0) [und der Energieeinstellungen auf Seite 39](#page-46-0).

Wenn der Tablet PC eingeschaltet oder im Energiesparmodus ist, bleibt er kurz im Energiesparmodus und fährt dann herunter, wobei alle nicht gespeicherten Daten verloren gehen.

#### **Beheben eines niedrigen Akkuladestands, wenn eine externe Stromquelle vorhanden ist**

- **▲** Schließen Sie eines der folgenden Geräte an:
	- Netzteilanzeige
	- Optionales Dockingprodukt
	- Optionales Netzteil, das als Zubehör von HP erworben wurde

#### **Beheben eines niedrigen Akkuladestands, wenn keine Stromquelle verfügbar ist**

Zum Beheben eines niedrigen Akkuladestands, wenn keine externe Stromquelle verfügbar ist, speichern Sie Ihre Arbeit, und fahren Sie den Tablet PC herunter.

#### **Einsparen von Akkuenergie**

- Streifen Sie vom rechten Rand des Touchscreens, um die Charms anzuzeigen, tippen Sie auf das Symbol **Suchen** und dann auf das Suchfeld. Geben Sie im Suchfeld Energie ein, tippen Sie auf **Einstellungen** und dann auf **Energieoptionen**.
- Wählen Sie über die Energieoptionen energiesparende Einstellungen aus.
- Schalten Sie Wireless-Geräte und LAN-Verbindungen aus, wenn Sie diese nicht verwenden.
- Trennen Sie alle externen Geräte, die nicht verwendet werden und nicht an einer externen Stromquelle angeschlossen sind.
- Beenden Sie den Zugriff auf alle nicht verwendeten externen Speicher- und Erweiterungskarten, deaktivieren oder entnehmen Sie sie.
- Verringern Sie die Displayhelligkeit.
- Leiten Sie vor einer Unterbrechung der Arbeit den Energiesparmodus ein, oder fahren Sie den Tablet PC herunter.

## **Anschließen an die externe Netzstromversorgung**

*A* **VORSICHT!** Laden Sie den Akku des Tablet PC nicht an Bord von Flugzeugen auf.

A VORSICHT! Um mögliche Sicherheitsrisiken zu vermeiden, darf nur das mit dem Tablet PC gelieferte Netzteil, ein von HP bereitgestelltes Ersatznetzteil oder ein von HP erworbenes Netzteil verwendet werden.

**HINWEIS:** Informationen zum Anschließen an die externe Netzstromversorgung finden Sie auf dem Poster *Setup-Anleitungen*, das im Versandkarton des Tablet PC enthalten ist.

Eine externe Netzstromquelle kann über ein zugelassenes Netzteil oder ein optionales Dockingprodukt angeschlossen werden.

Schließen Sie den Tablet PC in den folgenden Situationen an das Stromnetz an:

- Beim Laden einer Batterie
- Beim Installieren oder Aktualisieren von Systemsoftware
- Beim Durchführen einer Sicherung oder Wiederherstellung

Wenn Sie den Tablet PC an das Stromnetz anschließen, geschieht Folgendes:

- Der Akku wird aufgeladen.
- Wenn der Tablet PC eingeschaltet ist, verändert sich die Energieanzeige des Akkus im Infobereich.

Wenn Sie den Tablet PC von der externen Stromversorgung trennen, geschieht Folgendes:

- Der Tablet PC schaltet auf den Betrieb mit Akkustrom um.
- Die Helligkeit des Displays wird automatisch verringert, um die Nutzungsdauer des Akkus zu verlängern.

# <span id="page-50-0"></span>**8 Externe Speicher- und Erweiterungskarten und externe Geräte**

## **Verwenden von Smart Cards**

**HINWEIS:** In diesem Kapitel wird der Begriff *Smart Card* sowohl für Smart Cards als auch für Java™ Cards verwendet.

Eine Smart Card hat die Größe einer Kreditkarte und enthält einen Mikrochip zum Speichern von Daten sowie einen Mikroprozessor. Genau wie PCs verfügen Smart Cards über ein Betriebssystem für die Steuerung von Ein- und Ausgaben sowie über Sicherheitsfunktionen zum Schutz gegen unbefugte Zugriffe. Für handelsübliche Smart Cards ist ein Lesegerät für Smart Cards erforderlich.

Zum Zugriff auf den Inhalt des Mikrochips ist eine PIN erforderlich.

## **Einsetzen von Smart Cards**

- **1.** Heben Sie vorsichtig die E/A-Abdeckung auf der Rückseite des Tablets an, um sie zu öffnen.
- **2.** Schieben Sie die Smart Card mit der Aufschrift nach oben vorsichtig in das Smart Card-Lesegerät, bis die Card vollständig eingesetzt ist.
	- **TIPP:** Sobald die Smart Card richtig sitzt, leuchtet die Smart Card-LED.

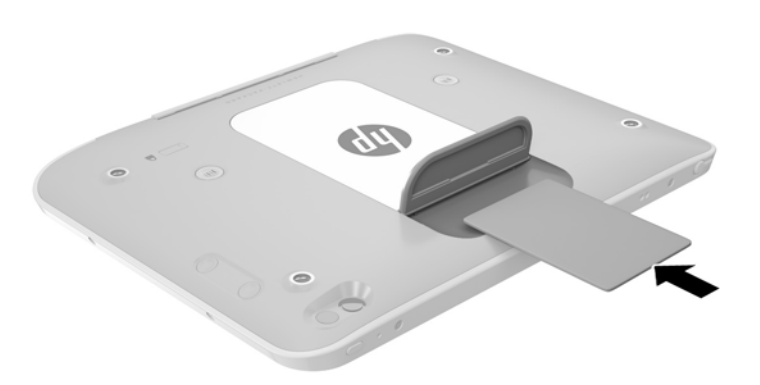

- **3.** Schließen Sie die E/A-Abdeckung.
- **4.** Folgen Sie den Anleitungen auf dem Bildschirm, um sich mit der Smart Card-PIN auf dem Tablet anzumelden.

## **Entfernen von Smart Cards**

**1.** Heben Sie vorsichtig die E/A-Abdeckung auf der Rückseite des Tablets an, um sie zu öffnen.

<span id="page-51-0"></span>**2.** Fassen Sie die Kante der Smart Card an und nehmen Sie sie dann aus dem Smart Card-Lesegerät heraus.

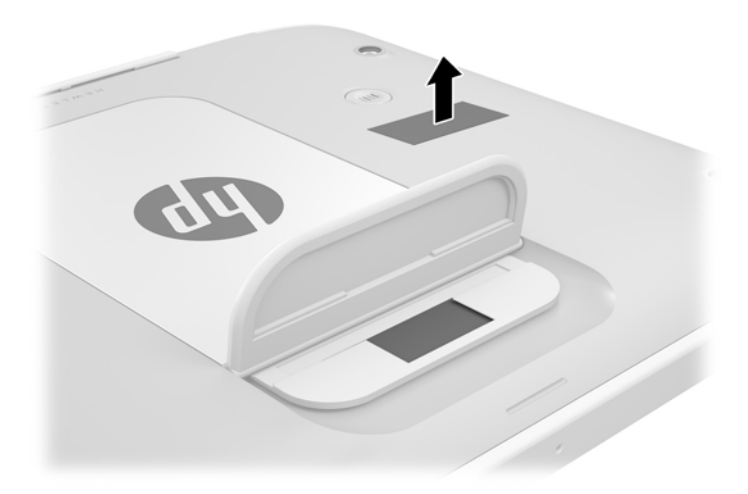

**3.** Schließen Sie die E/A-Abdeckung.

## **Verwenden eines USB-Geräts**

USB (Universal Serial Bus) ist eine Hardwareschnittstelle zum Anschließen eines optionalen externen USB-Geräts, z. B. Tastatur, Maus, Laufwerk, Drucker, Scanner oder Hub.

Für einige USB-Geräte wird eventuell zusätzliche Software benötigt, die normalerweise zum Lieferumfang des Geräts gehört. Weitere Informationen über gerätespezifische Software finden Sie in den Anleitungen des Herstellers. Diese Anleitungen werden häufig mit der Software geliefert oder auf einer Disc bzw. auf der Website des Herstellers zur Verfügung gestellt.

Das Tablet hat einen USB-Anschluss, der USB 1.0-, USB 1.1-, USB 2.0- und USB 3.0-Geräte unterstützt. An einem optionalen USB-Docking-Gerät oder USB-Hub befinden sich weitere USB-Anschlüsse, die mit dem Tablet verwendet werden können.

## <span id="page-52-0"></span>**Anschließen eines USB-Geräts**

**ACHTUNG:** Schließen Sie USB-Geräte vorsichtig an, um die Anschlüsse nicht zu beschädigen.

**▲** Nachdem Sie die E/A-Abdeckung auf der Unterseite des Tablets geöffnet haben, schließen Sie das USB-Kabel des Geräts an den USB-Anschluss an.

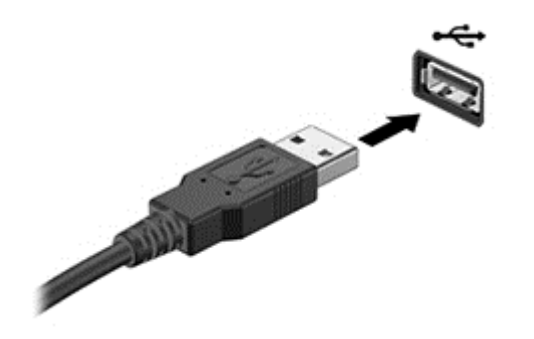

Wenn das Gerät erkannt wurde, ertönt ein akustisches Signal.

**HINWEIS:** Wenn Sie ein USB-Gerät zum ersten Mal anschließen, informiert Sie möglicherweise eine Meldung im Infobereich darüber, dass das Gerät vom Tablet erkannt wurde.

## **Entfernen eines USB-Geräts**

**ACHTUNG:** Um die Gefahr von Beschädigungen eines USB-Anschlusses zu verringern, sollten Sie nicht an dem Kabel ziehen, wenn Sie das USB-Gerät entfernen wollen.

**ACHTUNG:** Zur Verringerung des Risikos von Datenverlusten oder einer Systemblockierung gehen Sie folgendermaßen vor, um das USB-Gerät sicher zu entfernen.

- **1.** Um ein USB-Gerät zu entfernen, speichern Sie Ihre Daten und schließen alle Programme, die auf das Gerät zugreifen.
- **2.** Klicken Sie auf dem Windows-Desktop im Infobereich außen rechts in der Taskleiste auf das Symbol zum Entfernen von Hardware, und folgen Sie dann den Anleitungen auf dem Bildschirm.
- **3.** Entfernen Sie das Gerät.

## **Anschließen eines Eingabestifts**

Um einen Eingabestift an das Tablet anzuschließen, laden Sie ggf. die Software und Treiber entsprechend den Anleitungen des Stiftherstellers herunter.

So bewahren Sie den Eingabestift auf:

- **1.** Befestigen Sie den mitgelieferten Stifthalter am Tablet.
	- **HINWEIS:** Der Stifthalter ist nicht umkehrbar. Vergewissern Sie sich vor dem Ausführen des nächsten Schritts, dass Sie den Halter ordnungsgemäß aufgesteckt haben.

**2.** Platzieren Sie den Eingabestift (nicht im Lieferumfang enthalten) im Stifthalter.

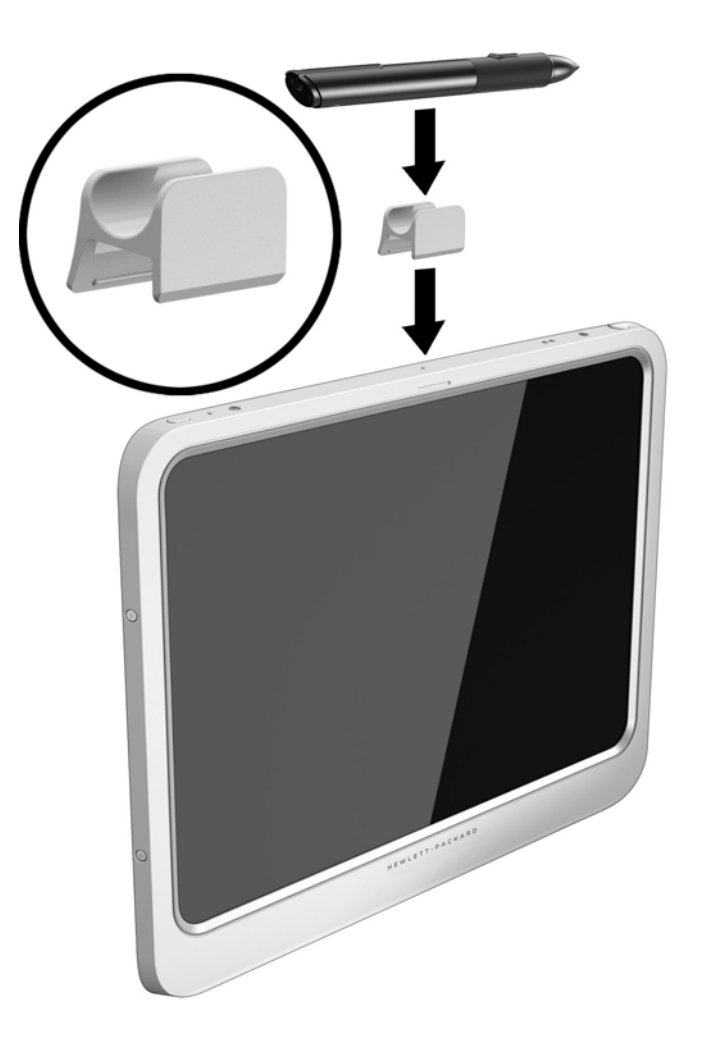

So bewahren Sie einen Eingabestift mit einer Schnur auf:

**1.** Führen Sie die untere Schleife der Schnur durch den Eingabestiftanschluss **(1)**.

**2.** Führen Sie die restliche Schnur durch die untere Schleife **(2)** und ziehen Sie die Schnur dann von der Schleife weg, um sie zu sichern **(3)**.

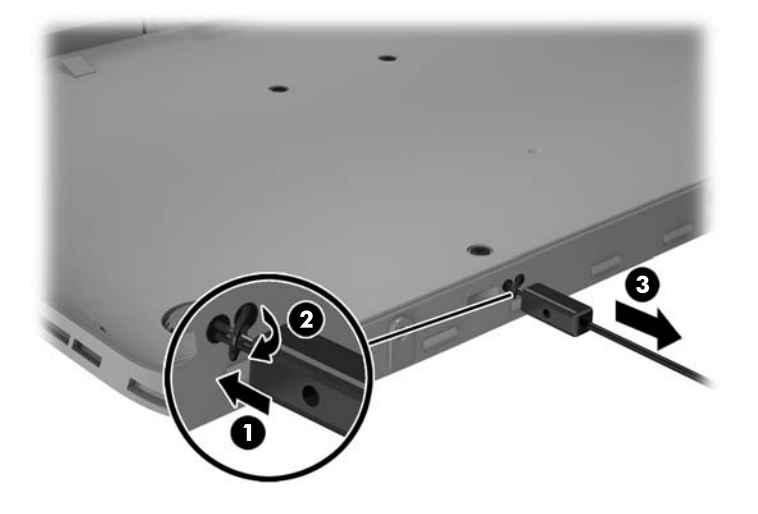

## <span id="page-55-0"></span>**Verwenden optionaler externer Geräte**

**EY** HINWEIS: Weitere Informationen darüber, welche Software, welche Treiber und welcher Anschluss zu verwenden sind, finden Sie in den Anleitungen des Herstellers.

So schließen Sie ein externes Gerät an das Tablet an:

- ACHTUNG: Um das Risiko von Hardwareschäden beim Anschließen eines Geräts mit eigener Stromversorgung zu reduzieren, stellen Sie sicher, dass das Gerät ausgeschaltet und das Netzkabel abgezogen ist.
	- **1.** Schließen Sie das Gerät an das Tablet an.
	- **2.** Wenn Sie ein Gerät mit eigener Stromversorgung anschließen, stecken Sie das Netzkabel des Geräts in eine geerdete Steckdose.
	- **3.** Schalten Sie das Gerät ein.

Wenn Sie ein externes Gerät ohne eigene Stromversorgung vom Tablet trennen möchten, schalten Sie das Gerät aus und trennen Sie es vom Tablet. Wenn Sie ein externes Gerät mit eigener Stromversorgung vom Tablet trennen, schalten Sie das Gerät aus, trennen Sie es vom Tablet und ziehen Sie dann das Netzkabel aus der Steckdose.

### **Verwenden optionaler externer Laufwerke**

Durch die Verwendung externer Wechsellaufwerke erweitern Sie Ihre Möglichkeiten der Datenspeicherung und des Datenzugriffs. Ein USB-Laufwerk kann hinzugefügt werden, indem es an einen USB-Anschluss des Tablets angeschlossen wird.

**HINWEIS:** Ein externes optisches HP USB-Laufwerk sollte nur an einen USB-Anschluss mit Stromversorgung angeschlossen werden. Daher empfiehlt HP, externe optische HP USB-Laufwerke nicht an das Tablet anzuschließen.

Es gibt unter anderem folgende USB-Laufwerktypen:

- 1,44-MB-Diskettenlaufwerk
- Festplattenmodul
- Externes optisches Laufwerk (CD, DVD und Blu-ray)
- MultiBay Gerät

## **Installieren einer optionalen Diebstahlsicherung**

**HINWEIS:** Eine Diebstahlsicherung soll zur Abschreckung dienen, kann eine missbräuchliche Verwendung oder einen Diebstahl des Tablets jedoch nicht in jedem Fall verhindern.

**HINWEIS:** Die Öffnung für die Diebstahlsicherung an Ihrem Tablet unterscheidet sich möglicherweise etwas von der Abbildung in diesem Abschnitt. Informationen zur Position der Öffnung für die Diebstahlsicherung an Ihrem Tablet finden Sie unter ["Komponenten des Tablets-PCs" auf Seite 3.](#page-10-0)

- **1.** Heben Sie die Staubabdeckung der Öffnung für die Diebstahlsicherung an der Kante an, die eine rechteckige Aussparung hat.
- **2.** Schlingen Sie das Kabel um einen unbeweglichen Gegenstand.
- **3.** Stecken Sie den Schlüssel **(1)** in die Diebstahlsicherung **(2)**.
- **4.** Stecken Sie das Kabelschloss in die Öffnung für die Diebstahlsicherung am Tablet **(3)** und verschließen Sie das Kabelschloss anschließend mit dem Schlüssel.

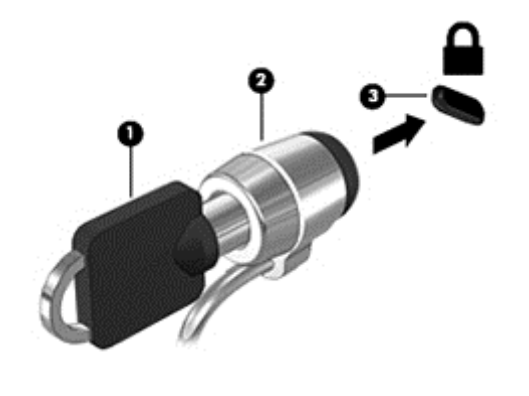

# <span id="page-57-0"></span>**9 Security (Sicherheit)**

## **Schützen des Tablets**

Die Standard-Sicherheitsfunktionen des Betriebssystems Windows sowie das Computer-Setup können Ihre persönlichen Einstellungen und Daten vor verschiedenen Sicherheitsrisiken schützen.

- **FINWEIS:** Sicherheitslösungen sollen zur Abschreckung dienen. Sie können die missbräuchliche Verwendung und den Diebstahl eines Produkts jedoch nicht in jedem Fall verhindern.
- **HINWEIS:** Bevor Sie Ihren Tablet PC einem Servicepartner übergeben, sichern Sie Ihre Dateien, löschen Sie alle vertraulichen Dateien, und setzen Sie alle Kennworteinstellungen zurück.
- **HINWEIS:** Einige der in diesem Handbuch beschriebenen Merkmale sind auf Ihrem Tablet PC möglicherweise nicht verfügbar.
- **HINWEIS:** Ihr Tablet PC unterstützt Absolute Data Protect. Wenn Sie Ihren Tablet PC verlieren oder wenn dieser gestohlen wird, kann dieser ausfindig gemacht und gesperrt werden. Des Weiteren können persönliche Daten durch einen Remotezugriff gelöscht werden. Der Tablet PC muss dazu mit dem Internet verbunden sein.

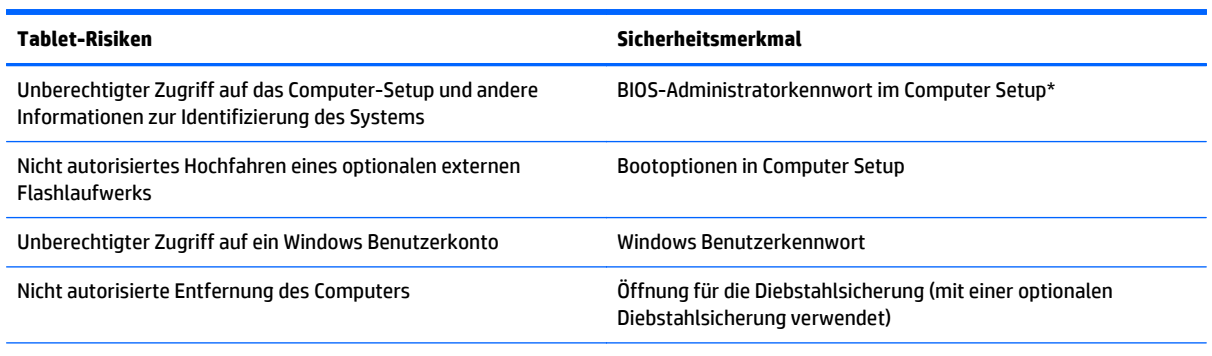

\*Das Computer Setup ist ein vorinstalliertes, ROM-basiertes Dienstprogramm, das auch verwendet werden kann, wenn das Betriebssystem nicht funktioniert oder nicht lädt.

## **Verwendung von Kennwörtern**

Ein Kennwort ist eine Reihe von Zeichen, die Sie zum Schutz der Daten auf Ihrem Tablet PC festlegen. Je nachdem, wie Sie den Zugriff auf Ihre Daten steuern möchten, können Sie verschiedene Kennworttypen einrichten. Kennwörter können unter Windows oder im Computer-Setup, das auf dem Tablet PC vorinstalliert ist, eingerichtet werden.

- Setup-Kennwörter werden in Computer Setup eingerichtet und über das System-BIOS verwaltet.
- Windows Kennwörter werden nur im Windows Betriebssystem eingerichtet.

Tipps zum Erstellen und Speichern von Kennwörtern:

- Erfüllen Sie beim Erstellen von Kennwörtern die vom Programm festgelegten Anforderungen.
- Verwenden Sie nicht dasselbe Kennwort für mehrere Anwendungen oder Websites und verwenden Sie nicht ihr Windows-Kennwort für eine andere Anwendung oder Website.
- <span id="page-58-0"></span>● Verwenden Sie HP Password Manager, um Ihre Benutzernamen und Kennwörter für alle Ihre Websites und Anwendungen zu speichern. Sie können diese sicher zu einem späteren Zeitpunkt einsehen, wenn Sie sich nicht mehr an sie erinnern.
- Speichern Sie Kennwörter nicht in einer Datei auf dem Tablet PC.

In der folgenden Tabelle sind die in der Regel verwendeten Windows und BIOS-Administratorkennwörter aufgeführt und beschrieben.

## **Einrichten von Kennwörtern in Windows**

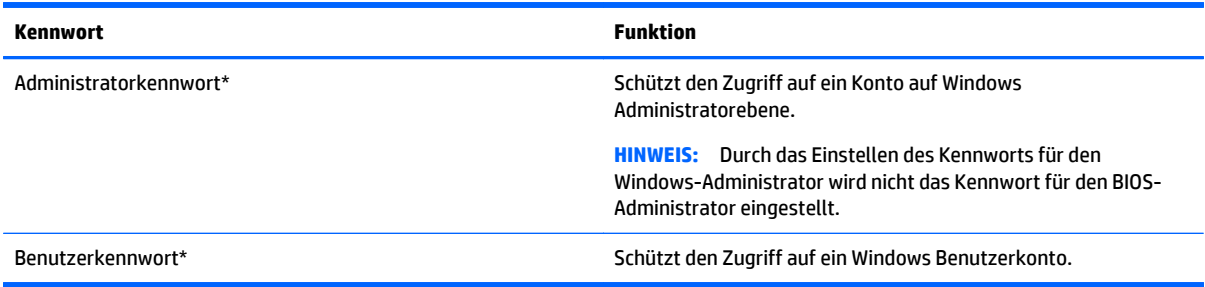

## **Einrichten von Kennwörtern im Computer Setup**

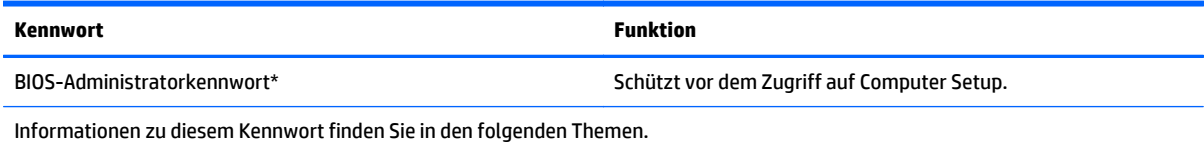

## **Verwenden von Firewallsoftware**

Firewalls verhindern unberechtigten Zugriff auf ein System oder Netzwerk. Eine Firewall kann ein Softwareprogramm sein, das Sie auf Ihrem Tablet PC und/oder in einem Netzwerk installieren. Eine Firewall-Sicherheitslösung kann auch eine Kombination aus Hardware und Software sein.

Es gibt zwei Arten von Firewalls, die für Sie von Bedeutung sein könnten:

- Host-basierte Firewall—Software, die nur den Computer schützt, auf dem sie installiert ist.
- Netzwerk-basierte Firewall—Diese Firewall wird zwischen Ihrem DSL- oder Kabelmodem und Ihrem Heimnetzwerk installiert, um alle Computer im Netzwerk zu schützen.

Wenn eine Firewall auf einem System installiert ist, werden alle Daten, die an dieses bzw. von diesem System gesendet werden, überwacht und mit einer Reihe von benutzerdefinierten Sicherheitskriterien verglichen. Alle Daten, die diese Kriterien nicht erfüllen, werden blockiert.

**HINWEIS:** Unter bestimmten Umständen kann eine Firewall den Zugriff auf Internetspiele verhindern, die gemeinsame Nutzung von Druckern und Dateien in einem Netzwerk beeinträchtigen oder autorisierte E-Mail-Anhänge blockieren. Sie können das Problem dauerhaft beheben, indem Sie die Firewall neu konfigurieren. Um solche Probleme vorübergehend zu beheben, deaktivieren Sie die Firewall, führen Sie die gewünschte Aufgabe durch, und aktivieren Sie die Firewall dann wieder.

# **10 Wartung**

## **IP54-Auslegung**

Dieses Tablet ist gemäß IP54 ausgelegt, das bedeutet, dass es vor Staub und Strahlwasser geschützt ist.

Um das IP-54-Rating zu behalten, schließen Sie die Audioeingangs- (Kopfhörer) / Audioausgangsbuchse (Mikrofon) und alle I/O-Türen.

So schließen Sie die E/A-Abdeckung auf der Unterseite:

**1.** Setzen Sie die Unterkante der E/A-Abdeckung unterhalb der vorderen Kante des Tablets **(1)** an und drücken Sie dann die Abdeckung, um sie zu schließen **(2)**.

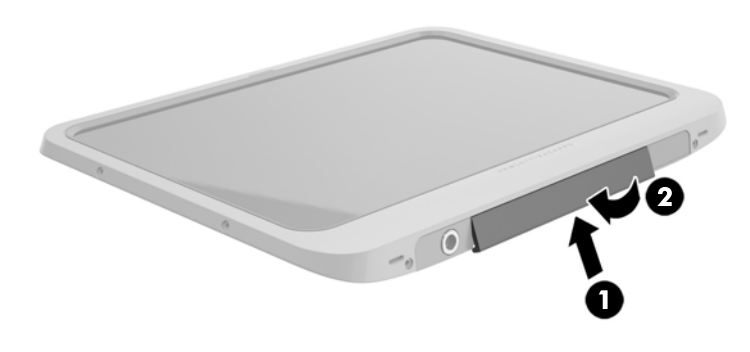

**2.** Drücken Sie die Abdeckung sowohl auf jeder Seite als auch in der Mitte, um sicherzustellen, dass sie wirklich dicht ist. Prüfen Sie visuell, dass sie vollständig geschlossen ist.

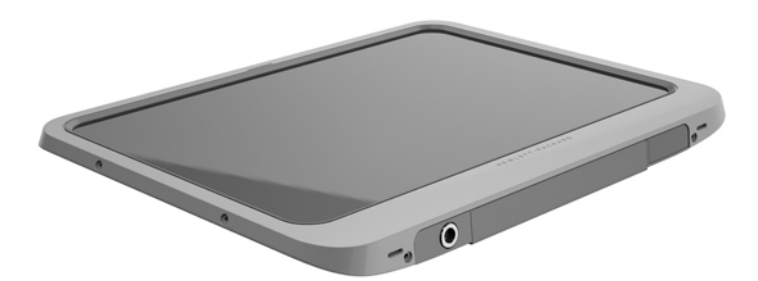

## **Reinigung Ihres Tablets**

Ihr Tablet wird mit Sureshield, einem antimikrobiellen Mittel, behandelt, welches hilft, das Tablet zu schützen. Schnellverriegelungsstifte, Kameralinsen, Kamera-Flash-Abdeckung, Strichcode-Scanner-Abdeckung, Schrauben, Bildschirm und HP-Logo sind nicht mit Sureshield behandelt.

Um die antimikrobielle Beschichtung beizubehalten, bewahren Sie Ihr Tablet an einem kühlen, trockenen Ort auf, und frieren Sie es nicht ein. Vermeiden Sie Wärme, Funken, offene Flammen, starke Säuren, Ammoniak, Oxidierungsmittel, Kohlenstoffmonoxid und Kohlendioxid.

Verwenden Sie eine der folgenden chemischen Mischungen zur sicheren Reinigung und Desinfektion Ihres Tablets:

- Benzyl-C12-18-Alkyldimethyl-Aammonium-Chlorid <1 % mit quaternären Ammoniumverbindungen, C12-14-Alkyl[(Ethylphenyl)methyl]Dimethyl, Chloride <1 %
- Isopropanol 10 bis 20 %, 2-Butoxyethanol 1 bis 4 %, Benzyl-C12-18-Alkyldimethyl-Ammonium-Chloride <0.125 % und quaternäre Ammoniumverbindungen, C12-18- Alkyl[(Ethylphenyl)Methyl]Dimethylbenzylammoniumchlorid, Chloride <0.125 %
- Isopropanol 30 bis 60 %, Benzyl-C12-18-Alkyldimethyl-Ammonium-Chloride 0,1 % 1 % und quaternäre Ammoniumverbindungen, C12-18-Alkyl[(Ethylphenyl) Methyl]Dimethyl 0,1 % – 1 %
- Isopropylalkohol-Wischtücher (Isopropylalkohol 70 %)
- Isopropanol 10 20 % und Ethylen-Glycol-Monobutyl-Ether 1 5 %
- N-Alkyl-Dimethylbenzylammoniumchlorid-Ammoniumchlorid 5 bis 10 %, Didecyl-Dimethylbenzylammoniumchlorid-Ammoniumchlorid 5 bis 10 %, Äthylalkohol 1 bis 5 %, und Lauryldimethylaminxid 0,1 % – 1,5 %
- N-Alkyl-Dimethylbenzylammoniumchlorid-Ammoniumchlorid 0,2 % 0,4 % mit Lauraminoxid 0,5 bis 1,5 %
- Alkyl-Dimethylbenzylammoniumchlorid-Ammoniumchlorid 0.16 %, Octyldecyldimethyl-Ammoniumchlorid 0.12 %, Dioctyldimethyl-Ammoniumchlorid 0.06 % und Didecyldimethyl-Ammoniumchlorid 0.06 %
- Ethylenglycol n-Hexylether 0,1 %  $-$  1,0 %, Isopropanol 1 bis 5 % und Wasser 90 bis 95 %
- Natriumhypochlorit 1 bis 5 % Natriumhydroxid 0,5 % 2 %
- Mildes Geschirrspülmittel und Wasser
- Trockenes Mikrofaser-Reinigungstuch oder Fensterleder (Antistatik-Tuch ohne Öl)
- Antistatik-Wischtücher

**ACHTUNG:** Die allgemeinen zuvor aufgeführten Krankenhausreinigungsmittel wurden erfolgreich mit diesem Produkt getestet. Lösungsmittel, die nicht in dieser Liste stehen, können Ihr Tablet beschädigen.

Fasern enthaltende Materialien wie Papiertücher können die Tabletoberfläche verkratzen. Mit der Zeit können sich Schmutzpartikel und Reinigungsmittel in den Kratzern festsetzen.

## **Reinigungsverfahren**

Folgen Sie zur sicheren Reinigung des Tablets den in diesem Abschnitt aufgeführten Verfahren.

**A VORSICHT!** Um einen Stromschlag oder einen Schaden an den Komponenten zu verhindern, reinigen Sie Ihr Tablet nicht, während dieser eingeschaltet ist.

Schalten Sie das Tablet aus:

Trennen Sie den Computer von der Netzstromversorgung.

Trennen Sie die Verbindung zu allen externen Geräten mit eigener Stromversorgung.

**ACHTUNG:** Um die internen Komponenten nicht zu beschädigen, sprühen Sie keine Reinigungsmittel oder Flüssigkeiten direkt auf eine Oberfläche des Tablets. Flüssigkeiten, die auf die Oberfläche tropfen, können interne Komponenten dauerhaft beschädigen. Schließen Sie alle Anschlüsse und I/O-Türen.

### **Reinigung des Displays**

Wischen Sie das Display behutsam mit einem weichen, fusselfreien Tuch ab, das Sie zuvor mit *alkoholfreiem* Glasreiniger befeuchtet haben. Achten Sie darauf, dass das Display vollständig trocken ist, bevor Sie das Tablet weglegen.

### **Reinigung des Tablets**

Verwenden Sie zur Reinigung des Tablets ein mit einer der oben genannten Reinigungslösungen angefeuchtetes weiches Mikrofasertuch oder Fensterleder, oder verwenden Sie ein entsprechendes Einwegtuch.

**HINWEIS:** Reinigen Sie das Tablet mit kreisenden Bewegungen, um Schmutz und Rückstände leichter zu entfernen.

# **Aktualisieren von Programmen und Treibern**

HP empfiehlt, Ihre Programme und Treiber regelmäßig mit der neuesten Version zu aktualisieren. Rufen Sie die Website <http://www.hp.com/support> auf, um die neuesten Versionen herunterzuladen. Sie können sich auch registrieren, um automatisch benachrichtigt zu werden, sobald ein Update verfügbar ist.

# <span id="page-63-0"></span>**11 HP PC-Hardware Diagnostics (UEFI)**

## **Verwenden von HP PC Hardware Diagnostics (UEFI)**

HP PC Hardware Diagnostics ist eine Unified Extensible Firmware Interface (UEFI), mit der Sie Diagnosetests ausführen können, um zu überprüfen, ob die Tablet-Hardware ordnungsgemäß funktioniert. Das Tool wird außerhalb des Betriebssystems ausgeführt, um Hardwareausfälle, die möglicherweise durch das Betriebssystem oder andere Software-Komponenten verursacht werden, auszuschließen.

So starten Sie HP PC Hardware Diagnostics UEFI mit dem Touchscreen:

- **1.** Fahren Sie den Tablet PC herunter, wenn er nicht bereits ausgeschaltet ist.
- **2.** Um den Tablet PC einzuschalten, drücken Sie die **Ein/Aus** -Taste und drücken Sie dann die **Leiser** -Taste.
- **3.** Wählen Sie **Systemdiagnose**.
- **4.** Wählen Sie den Diagnosetesttyp, den Sie ausführen möchten, und folgen Sie dann den Anleitungen auf dem Bildschirm.

So starten Sie HP PC Hardware Diagnostics UEFI mit einer Tastatur:

**1.** Schalten Sie das Tablet ein oder starten Sie es, drücken Sie kurz auf die Taste ESC auf dem Tablet, und drücken Sie dann f2.

Das BIOS sucht an drei Stellen nach den Diagnose-Tools, und zwar in der folgenden Reihenfolge:

**a.** Angeschlossenes USB-Laufwerk

**HINWEIS:** Weitere Informationen zum Herunterladen des HP PC Hardware Diagnostics (UEFI)-Tools auf ein USB-Laufwerk, finden Sie unter Herunterladen von HP PC Hardware Diagnostics (UEFI) auf ein USB-Gerät auf Seite 56.

- **b.** Festplatte
- **c.** BIOS
- **2.** Wenn sich das Diagnose-Tool öffnet, verwenden Sie die Pfeiltasten auf der Tastatur, um den Diagnosetesttyp auszuwählen, den Sie ausführen möchten, und folgen Sie dann den Anleitungen auf dem Bildschirm.

**HINWEIS:** Wenn Sie einen Diagnosetest stoppen möchten, drücken Sie esc.

## **Herunterladen von HP PC Hardware Diagnostics (UEFI) auf ein USB-Gerät**

**HINWEIS:** Anleitungen für das Herunterladen von HP PC Hardware Diagnostics (UEFI) sind nur in englischer Sprache verfügbar.

Es gibt zwei Möglichkeiten zum Herunterladen von HP PC Hardware Diagnostics auf ein USB-Gerät:

**Option 1: HP PC Diagnostics-Startseite**– Bietet Zugriff auf die neueste UEFI-Version

**HINWEIS:** Wenn Sie einen Diagnosetest stoppen möchten, während dieser ausgeführt wird, tippen Sie irgendwo auf den Bildschirm.

- **1.** Gehen Sie zu [http://hp.com/go/techcenter/pcdiags.](http://hp.com/go/techcenter/pcdiags)
- **2.** Klicken Sie auf den **UEFI Download**-Link und wählen Sie dann **Run** (Ausführen).

**Option 2: Support und Treiber-Seiten** – Bieten Downloads für ältere oder neuere Versionen eines bestimmten Produkts

- **1.** Gehen Sie zu [http://www.hp.com.](http://www.hp.com)
- **2.** Zeigen Sie auf **Support** im oberen Bereich der Seite, und klicken Sie dann auf **Download Drivers** (Treiber Herunterladen).
- **3.** Geben Sie im Textfeld den Produktnamen ein, und klicken Sie dann auf **Go** (Los).

– oder –

Klicken Sie auf **Find Now** (Jetzt Suchen), damit HP Ihr Produkt automatisch erkennt.

- **4.** Wählen Sie Ihr Tablet-Modell und wählen Sie dann Ihr Betriebssystem aus.
- **5.** Klicken Sie im Abschnitt **Diagnostic** (Diagnose) auf **HP UEFI Support Environment**.

– oder –

Klicken Sie auf **Download** (Herunterladen) und wählen Sie dann **Run** (Ausführen).

# **12 Support**

## **Kontaktaufnahme mit dem Support**

Falls die Informationen in diesem Benutzerhandbuch Ihre Fragen nicht beantworten, können Sie den Support kontaktieren. Informationen zum Support in den USA erhalten Sie unter <http://www.hp.com/go/contactHP>. Informationen zum weltweiten Support erhalten Sie unter [http://welcome.hp.com/country/us/en/](http://welcome.hp.com/country/us/en/wwcontact_us.html) [wwcontact\\_us.html.](http://welcome.hp.com/country/us/en/wwcontact_us.html)

Hier haben Sie folgende Möglichkeiten:

- Online-Chat mit einem HP Techniker.
- **HINWEIS:** Wenn ein Chat mit einem Support-Mitarbeiter in einer bestimmten Sprache nicht verfügbar ist, ist er in Englisch verfügbar.
- Support per E-Mail.
- Telefonnummern des Supports finden.
- Nach einem HP Service-Center suchen.

# <span id="page-66-0"></span>**13 Technische Daten**

## **Eingangsleistung**

Die Informationen zur elektrischen Leistung in diesem Abschnitt können hilfreich sein, wenn Sie den Tablet PC auf Auslandsreisen mitnehmen möchten.

Das Tablet wird mit Gleichstrom betrieben, der aus einer Wechsel- oder Gleichstromquelle stammen kann. Die Wechselstromquelle muss eine Nennspannung von 100-240 V bei 50-60 Hz aufweisen. Obwohl das Tablet über eine autonome Gleichstromquelle betrieben werden kann, sollte es nur mit einem Netzteil oder einer Gleichstromquelle betrieben werden, die von HP geliefert und für die Verwendung mit dem Tablet genehmigt wurden.

Der Tablet PC ist für Gleichstrom ausgelegt, wobei die folgenden Spezifikationen eingehalten werden müssen.

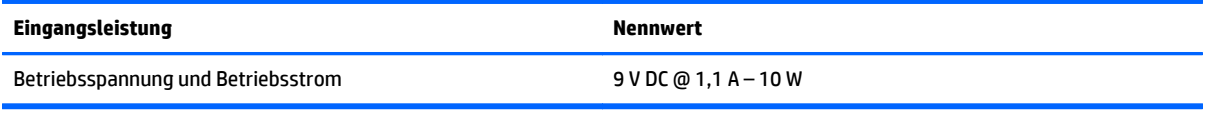

**<sup>2</sup> HINWEIS:** Dieses Gerät wurde für IT-Stromversorgungsnetze in Norwegen mit einer Effektivspannung zwischen Phasen von nicht mehr als 240 V entwickelt.

**HINWEIS:** Die Angaben zu Betriebsspannung und Betriebsstrom des Tablet PC finden Sie auf dem Zulassungsetikett des Systems.

## **Betriebsumgebung**

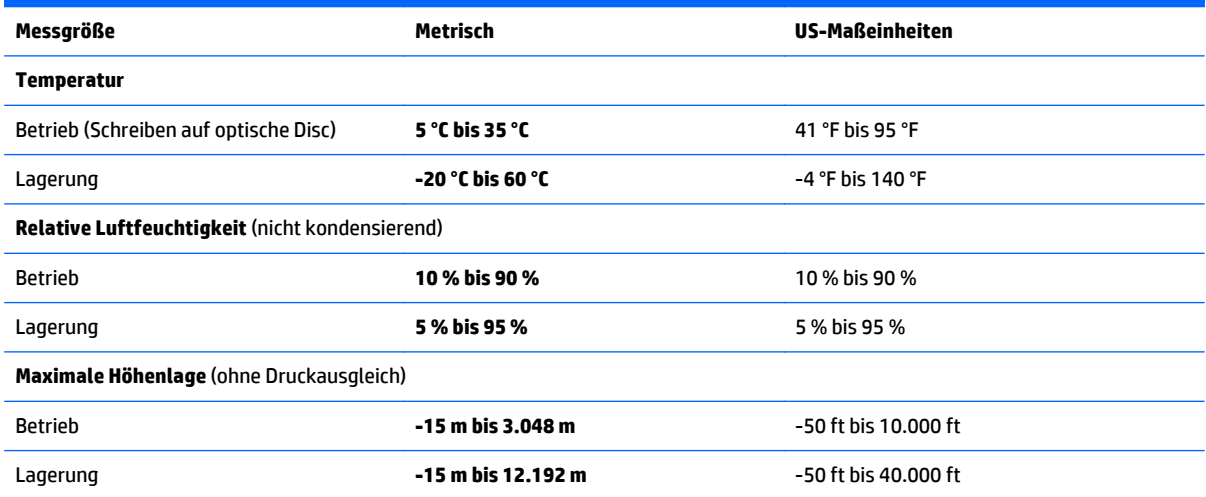

# **A Reisen mit dem Tablet PC**

Um optimale Voraussetzungen zu schaffen, befolgen Sie diese Tipps zu Reise und Versand:

- Bereiten Sie den Tablet PC für den Versand oder eine Reise vor:
	- Sichern Sie Ihre Daten.
	- Entnehmen Sie alle externen Medienkarten, etwa Smart Cards.
		- **ACHTUNG:** Um die Gefahr eines Schadens am Tablet PC, eines Laufwerkschadens oder des Datenverlusts zu verringern, entfernen Sie den Datenträger aus einem Laufwerk, bevor Sie das Laufwerk auf Reisen mitnehmen, es versenden oder lagern.
	- Schalten Sie alle externen Geräte aus, und trennen Sie sie vom Computer.
	- Fahren Sie den Tablet PC herunter.
- Nehmen Sie eine Sicherungskopie Ihrer Daten mit. Bewahren Sie die gesicherten Daten getrennt von Ihrem Tablet PC auf.
- Nehmen Sie den Tablet PC auf Flugreisen im Handgepäck mit. Geben Sie es nicht mit dem restlichen Gepäck auf.
- **ACHTUNG:** Setzen Sie Laufwerke keinen Magnetfeldern aus. Sicherheitseinrichtungen mit Magnetfeldern sind z. B. Sicherheitsschleusen und Handsucher in Flughäfen. Förderbänder und ähnliche Sicherheitseinrichtungen in Flughäfen, mit denen Handgepäck kontrolliert wird, arbeiten mit Röntgenstrahlen statt mit Magnetismus und stellen daher keine Gefahr für die Laufwerke dar.
- Ob Sie während des Flugs einen Tablet PC verwenden dürfen, liegt im Ermessen der Fluggesellschaft. Wenn Sie den Tablet PC während des Fluges verwenden möchten, müssen Sie sich zuvor bei der Fluggesellschaft erkundigen, ob dies zulässig ist.
- Wenn Sie das Tablet verschicken, verwenden Sie eine Schutzverpackung, und kennzeichnen Sie die Sendung als "ZERBRECHLICH".
- Wenn im Tablet PC ein Wireless-Gerät installiert ist, wie zum Beispiel ein 802.11b/g-Gerät, ein GSM (Global System for Mobile Communications)- oder GPRS (General Packet Radio Service)-Gerät, ist die Verwendung dieser Geräte in einigen Umgebungen möglicherweise eingeschränkt. Solche Einschränkungen können an Bord von Flugzeugen, in Krankenhäusern, in explosionsgefährdeten Bereichen oder unter anderen gefährlichen Bedingungen gelten. Wenn Sie sich nicht sicher sind, welche Vorschriften für die Verwendung eines bestimmten Geräts gelten, fragen Sie vor dem Einschalten um Erlaubnis.
- Beachten Sie bei Auslandsreisen Folgendes:
	- Informieren Sie sich über die für Tablets gültigen Zollbestimmungen der Länder bzw. Region, die Sie bereisen.
	- Informieren Sie sich über die Anforderungen hinsichtlich Netzkabel, Netzteil und Adapter für die bereiste Region, in der Sie den Tablet PC benutzen wollen. Spannung und Frequenz des Stromnetzes sowie die Form von Steckern und Steckdosen sind in den verschiedenen Ländern unterschiedlich.

**A VORSICHT!** Verwenden Sie für den Anschluss des Tablet PC an das örtliche Stromnetz keine Spannungskonverter, die für Elektrokleingeräte angeboten werden. Es kann sonst zu Feuer, elektrischen Schlägen oder Geräteschäden kommen.

# <span id="page-69-0"></span>**B Elektrostatische Entladung**

Unter elektrostatischer Entladung wird die Freisetzung statischer Ladung beim Kontakt zweier Objekte verstanden —beispielsweise der elektrische Schlag, den Sie spüren, wenn Sie über einen Teppichboden gehen und eine Türklinke aus Metall anfassen.

Die Entladung statischer Elektrizität über einen Finger oder einen anderen Leiter kann elektronische Bauteile beschädigen. Beachten Sie folgende Vorsichtsmaßnahmen, um Schäden am Tablet PC oder an den Laufwerken und einen Datenverlust zu vermeiden:

- Wenn die Anleitungen zur Installation oder zum Ausbau vorschreiben, dass die Stromzufuhr zum Tablet PC unterbrochen werden muss, ziehen Sie das Netzkabel ab, nachdem Sie sich geerdet haben und bevor Sie das Gehäuse öffnen.
- Entnehmen Sie Komponenten erst aus den elektrostatikgeschützten Behältnissen, wenn Sie bereit sind, diese zu installieren.
- Vermeiden Sie das Berühren von Kontakten, leitenden Komponenten und Schaltkreisen. Vermeiden Sie möglichst den Kontakt mit elektronischen Komponenten.
- Verwenden Sie unmagnetische Werkzeuge.
- Bevor Sie Arbeiten an Komponenten vornehmen, müssen Sie zunächst die statische Elektrizität entladen, indem Sie eine nicht lackierte Metalloberfläche der Komponente berühren.
- Wenn Sie eine Komponente entfernen, bewahren Sie sie in einem elektrostatikgeschützten Behältnis auf.

Wenn Sie weitere Informationen über statische Elektrizität oder Hilfe beim Entfernen oder Installieren von Komponenten benötigen, wenden Sie sich an den HP Support.

# <span id="page-70-0"></span>**C Eingabehilfen**

HP entwirft, produziert und vermarktet Produkte und Services, die jeder Benutzer, einschließlich Menschen mit Behinderungen, entweder eigenständig oder mit entsprechenden Hilfsgeräten verwenden kann.

## **Unterstützte assistive Technologien**

HP Produkte unterstützen eine Vielzahl von Betriebssystemen mit assistiven Technologien und können für zusätzliche assistive Technologien konfiguriert werden. Verwenden Sie die Suchfunktion auf Ihrem Gerät, um weitere Informationen zu assistiven Funktionen zu erhalten.

**HINWEIS:** Für weitere Informationen zu einem bestimmten Produkt der assistiven Technologie wenden Sie sich an den Kundensupport für dieses Produkt.

## **Kontaktaufnahme mit dem Support**

Wir verbessern stets die Bedienungshilfen unserer Produkte und Services, und wir freuen uns immer über das Feedback der Benutzer. Wenn Sie mit einem Produkt Schwierigkeiten haben oder uns von bestimmten Bedienungshilfen berichten möchten, die Ihnen geholfen haben, kontaktieren Sie uns unter (888) 259-5707, Montag ‑ Freitag, 06:00 - 21:00 Uhr (MST). Wenn Sie gehörlos oder schwerhörig sind und TRS/VRS/ WebCapTel verwenden, kontaktieren Sie uns telefonisch unter folgender Rufnummer, wenn Sie technischen Support benötigen oder Fragen zu Bedienungshilfen haben: (877) 656-7058, Montag - Freitag 06:00 - 21:00 Uhr (MST).

# **Index**

### **A**

Administratorkennwort [51](#page-58-0) Akku Anzeigen des Akkuladestands [40](#page-47-0) Energie sparen [41](#page-48-0) Entladen [40](#page-47-0) Niedriger Akkuladestand [40](#page-47-0) werkseitig versiegelt [40](#page-47-0) Akkubetrieb [40](#page-47-0) Anschluss, Stromnetz [7](#page-14-0) Anschlüsse HDMI [7](#page-14-0), [32](#page-39-0) Anzeigen Smart Card-Lesegerät [4](#page-11-0) Assistive Technologien [63](#page-70-0) Audioausgangs- (Kopfhörer)/ Audioeingangs- (Mikrofon) Combo-Buchse, Beschreibung [5](#page-12-0) Ausbaufunktionen überprüfen [31](#page-38-0) Ausschalten des Tablet PC [38](#page-45-0)

#### **B**

Benutzerkennwort [51](#page-58-0) Beschreibbarer Datenträger [38](#page-45-0) Betriebstaste [5](#page-12-0), [38](#page-45-0) Betriebsumgebung [59](#page-66-0) Bluetooth-Etikett [8](#page-15-0) Bluetooth Gerät [16](#page-23-0) Bluetooth-Gerät [13](#page-20-0)

### **C**

Cloud Connection Manager [13](#page-20-0)

### **D**

Diagnostik [56](#page-63-0) digitaler Stift, verwenden [27](#page-34-0) Dockinganschluss, Beschreibung [7](#page-14-0)

#### **E**

Eingabehilfen [63](#page-70-0) Eingangsleistung [59](#page-66-0) Einrichten Energieoptionen [38](#page-45-0) Kennwortschutz für die Reaktivierung [39](#page-46-0) Einrichten eines WLAN [14](#page-21-0) Einsparen von Energie [41](#page-48-0) Elektrostatische Entladung [62](#page-69-0) Energiesparmodi [38](#page-45-0) **Energiesparmodus** Beenden [38](#page-45-0) Einleiten [38](#page-45-0) Etiketten Bluetooth-Etikett [8](#page-15-0) Microsoft Echtheitszertifikat [8](#page-15-0) Seriennummer [8](#page-15-0) Service [7](#page-14-0) WLAN-Etikett [8](#page-15-0) Zulassung [8](#page-15-0) Zulassungsetiketten für Wireless-Geräte [8](#page-15-0) Externe Geräte [48](#page-55-0) Externes Laufwerk [48](#page-55-0) Externe Wechselstromquelle anschließen [41](#page-48-0)

#### **F**

Festplatte, externe [48](#page-55-0) Finger-Streichbewegungen von der Kante [25](#page-32-0), [26](#page-33-0) Firewallsoftware [51](#page-58-0) Firmen-WLAN, Verbindung [15](#page-22-0)

#### **G**

Geräte-Manager, Windows [12](#page-19-0) GPS [16](#page-23-0)

### **H**

Hardware Auffinden von Informationen [12](#page-19-0) HDMI, Konfigurieren von Audio [33](#page-40-0) HDMI-Anschluss Beschreibung [7](#page-14-0) Verbinden [32](#page-39-0) Herunterfahren [38](#page-45-0)

High-Definition-Geräte, anschließen [32](#page-39-0) HP Mobiles Internet, deaktiviert [17](#page-24-0) HP PC Hardware Diagnostics (UEFI) Herunterladen [56](#page-63-0) Verwenden [56](#page-63-0) HP PC-Hardware Diagnostics (UEFI) [56](#page-63-0) Hubs [44](#page-51-0)

### **I**

Informationen zum Akku [40](#page-47-0) Integrierte Webcam-LED, Beschreibung [4](#page-11-0) Interne Mikrofone, Beschreibung [5](#page-12-0) Internet-Verbindung einrichten [14](#page-21-0)

### **J**

Java Card Definition [43](#page-50-0) Einsetzen [43](#page-50-0) Entfernen [43](#page-50-0)

### **K**

Kabel, USB [45](#page-52-0) Kennwörter Administrator [51](#page-58-0) Benutzer [51](#page-58-0) Computer Setup [51](#page-58-0) verwenden [50](#page-57-0) Windows [51](#page-58-0) Kennwortschutz für die Reaktivierung [39](#page-46-0) Komponenten Oberseite [5](#page-12-0) Unterseite [7](#page-14-0) Vorderseite [3](#page-10-0) zurück [4](#page-11-0) Konfigurieren Audio für HDMI [33](#page-40-0) Kopfhörer und Mikrofone, anschließen [31](#page-38-0) Kritischer Akkuladestand [38](#page-45-0)
# **L**

Laufwerk, Datenträger [38](#page-45-0) Laufwerke Externes Laufwerk [48](#page-55-0) Festplatte [48](#page-55-0) Optisches Laufwerk [48](#page-55-0) Lautsprecher, Beschreibung [7](#page-14-0) Lautstärke Einstellen [31](#page-38-0) Tasten [31](#page-38-0) LEDs, Webcam [4](#page-11-0) Lesbarer Datenträger [38](#page-45-0) Lichtsensor [4](#page-11-0)

# **M**

MicroSD-Karte, einsetzen [17](#page-24-0) Micro-SIM-Karte, einsetzen [17](#page-24-0)

## **N**

Near Field Communication [37](#page-44-0) Netzanschluss, Beschreibung [7](#page-14-0) NFC-Tippfeld [4](#page-11-0) Niedriger Akkuladestand [40](#page-47-0)

## **O**

Öffentliches WLAN, Verbindung [15](#page-22-0) Öffnung, Diebstahlsicherung [5](#page-12-0) Öffnung für die Diebstahlsicherung, Beschreibung [5](#page-12-0) Optionale externe Geräte verwenden [48](#page-55-0) Optisches Laufwerk [48](#page-55-0)

## **P**

Pflege Ihres Tablets [53](#page-60-0) Produktname und -nummer, Tablet [8](#page-15-0)

#### **R**

Reinigung Ihres Tablets [53](#page-60-0) Reisen mit dem Tablet [8](#page-15-0) Reisen mit dem Tablet PC [60](#page-67-0)

#### **S**

**Schalter** Stromversorgung [38](#page-45-0) Schreibfilter [29](#page-36-0) Schützen des Tablets [50](#page-57-0) Seriennummer [8](#page-15-0) Seriennummer, Tablet [8](#page-15-0) Service-Etiketten, Position [7](#page-14-0) Sicherheit [50](#page-57-0) Funktionen [50](#page-57-0) Sicherheit, Wireless [15](#page-22-0) Smart Card Definition [43](#page-50-0) Einsetzen [43](#page-50-0) Entfernen [43](#page-50-0) Smart Card-Lesegerät [4](#page-11-0) **Software** Firewall [51](#page-58-0) Windows Geräte-Manager [12](#page-19-0) Stift, digital [27](#page-34-0) Streichen von der linken Kante aus [25](#page-32-0) Streichen von der oberen Kante [26](#page-33-0) Streichen von der rechten Kante aus [25](#page-32-0) Strichcode-Scanner Beschreibung [7](#page-14-0) Konfigurieren [34](#page-41-0), [35](#page-42-0) Scannen [33](#page-40-0) Standardeinstellungen [36](#page-43-0) Stromversorgung Akku [40](#page-47-0) Einsparen von Energie [41](#page-48-0) Einstellungen [39](#page-46-0) Energieanzeige [39](#page-46-0) Optionen [38](#page-45-0) Support, kontaktieren [58](#page-65-0) System reagiert nicht [38](#page-45-0) Systemsteuerung Ändern der Ansicht [10](#page-17-0) Öffnungsmethoden [10](#page-17-0)

## **T**

Tablet PC, Reisen [60](#page-67-0) Tasten Energie [5](#page-12-0) Lautstärke [31](#page-38-0) Strichcode-Scanner [4](#page-11-0) Touchscreen, verwenden [22](#page-29-0) Touchscreen-Bewegungen [25,](#page-32-0) [26](#page-33-0) Bildlauf [23](#page-30-0) Drehen [24](#page-31-0) Finger-Streichbewegungen von der Kante [25](#page-32-0) Finger zusammenführen [23,](#page-30-0) [24](#page-31-0) Klicken mit 2 Fingern [24](#page-31-0)

Streichbewegung mit einem Finger [22](#page-29-0) Tippen [22](#page-29-0) Touchscreen-Bewegung für das Zoomen [23](#page-30-0)

#### **U**

Überprüfen der Ausbaufunktionen [31](#page-38-0) UEFI [56](#page-63-0) Unterseite [8](#page-15-0) USB 3.0-Anschluss [7](#page-14-0) USB-Anschlüsse, Beschreibung [7](#page-14-0) USB-Geräte Beschreibung [44](#page-51-0) Entfernen [45](#page-52-0) Verbinden [45](#page-52-0) USB-Hubs [44](#page-51-0) USB-Kabel anschließen [45](#page-52-0) UWF [29](#page-36-0)

## **V**

Verbindung zu einem WLAN [15](#page-22-0) Vereinheitlichter Schreibfilter (Unified Write Filter, UWF) [29](#page-36-0) Verkleinern/Vergrößern, Touchscreen-Bewegung [23](#page-30-0) Verwenden Energiesparmodi [38](#page-45-0) Externe Wechselstromquelle [41](#page-48-0) Video [32](#page-39-0)

## **W**

Webcam [3](#page-10-0) Beschreibung [4](#page-11-0) Verwenden [32](#page-39-0) Webcam-LED, Beschreibung [4](#page-11-0) Windows Geräte-Manager [12](#page-19-0) Windows-Taste, Beschreibung [4](#page-11-0) Wireless-Antennen [3](#page-10-0) Wireless-Bedienelemente, Betriebssystem [13](#page-20-0) Wireless-Gerät, Zulassungsetikett [8](#page-15-0) Wireless-Netzwerk (WLAN) Erforderliche Geräte [14](#page-21-0) Firmen-WLAN, Verbindung [15](#page-22-0) Öffentliches WLAN, Verbindung [15](#page-22-0) Reichweite [16](#page-23-0) Sicherheitskabel [15](#page-22-0)

Verbinden [15](#page-22-0) Verwenden [14](#page-21-0) WLAN Antennen, Beschreibung [3](#page-10-0) Wireless-Gerät [14](#page-21-0) WLAN-Etikett [8](#page-15-0) WLAN-Gerät [8](#page-15-0) WWAN-Antennen Antennen, Beschreibung [3](#page-10-0) Wireless-Gerät [16](#page-23-0)

# **Z**

Zulassungsinformationen Wireless-Gerät, Zulassungsetiketten [8](#page-15-0) Zulassungsetikett [8](#page-15-0)